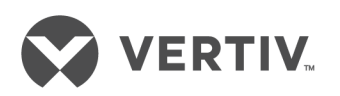

The Avocent HMX Advanced Manager

Installer/User Guide

The information contained in this document is subject to change without notice and may not be suitable for all applications. While every precaution has been taken to ensure the accuracy and completeness of this document, Vertiv assumes no responsibility and disclaims all liability for damages resulting from use of this information or for any errors or omissions. Refer to other local practices or building codes as applicable for the correct methods, tools, and materials to be used in performing procedures not specifically described in this document.

The products covered by this instruction manual are manufactured and/or sold by Vertiv. This document is the property of Vertiv and contains confidential and proprietary information owned by Vertiv. Any copying, use or disclosure of it without the written permission of Vertiv is strictly prohibited.

Names of companies and products are trademarks or registered trademarks of the respective companies. Any questions regarding usage of trademark names should be directed to the original manufacturer.

## **Technical Support Site**

If you encounter any installation or operational issues with your product, check the pertinent section of this manual to see if the issue can be resolved by following outlined procedures. Visit [https://www.VertivCo.com/en-us/support/](https://www.vertivco.com/en-us/support/) for additional assistance.

# **TABLE OF CONTENTS**

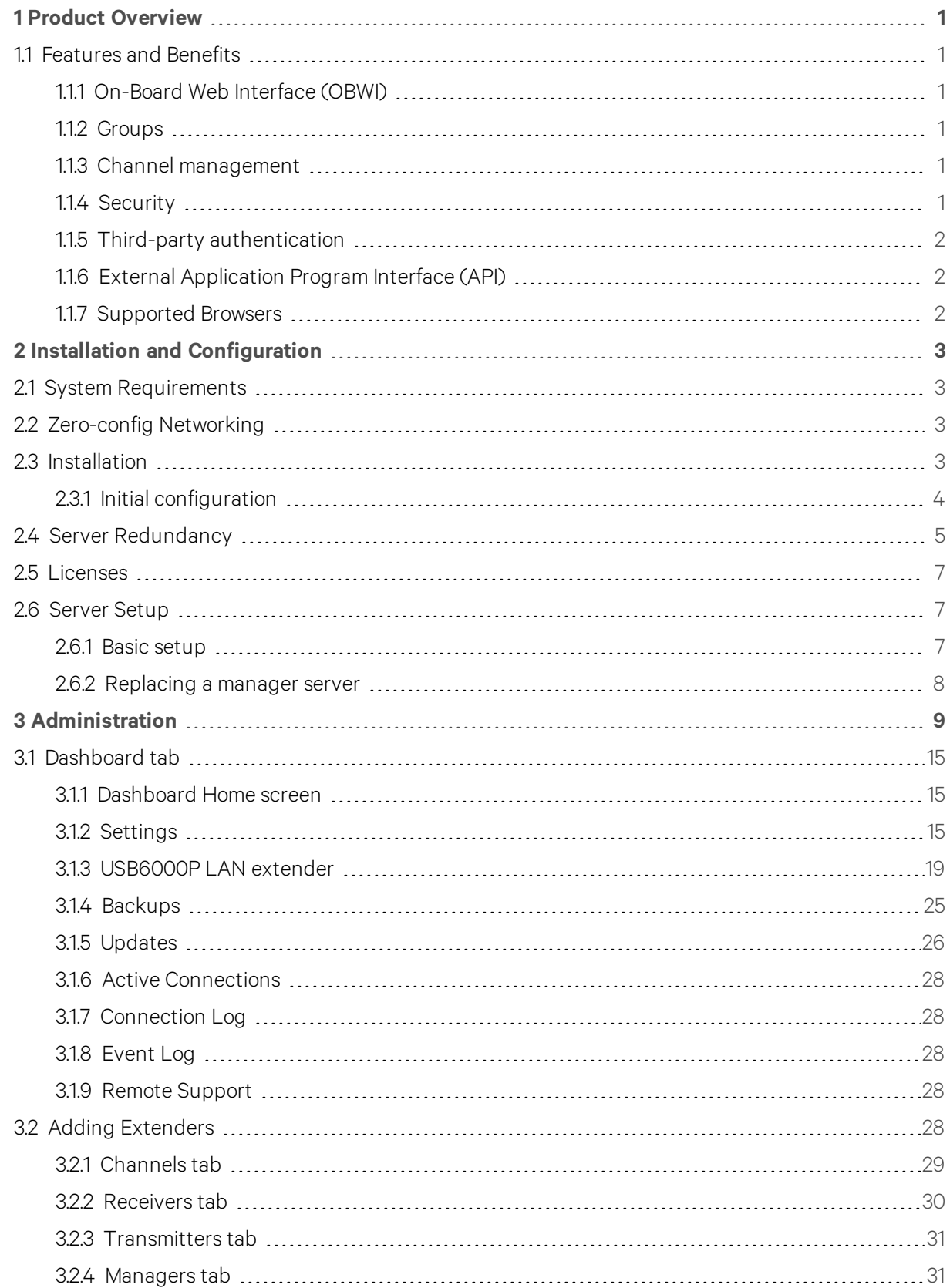

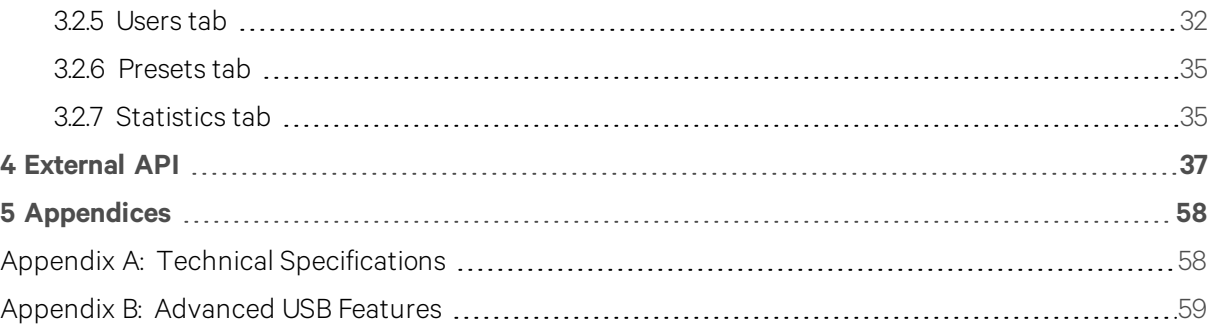

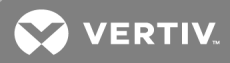

# <span id="page-4-0"></span>1 PRODUCT OVERVIEW

The Avocent® HMX Advanced Manager software is a secure, web browser-based, centralized enterprise management solution that provides remote management and monitoring of multiple Avocent® HMX High Performance KVM extender systems. In a typical scenario, the HMX extender system connects numerous transmitters and receivers to communicate through a central switch or a network of switches.

As you expand your extender system, the HMX Advanced Manager software provides a streamlined user interface to handle all administration, access control, monitoring and firmware upgrades across the HMX extender system. With the software, you can manage, authenticate and authorize sessions and operate remote video, USB peripherals and audio.

# NOTE: For more information on the HMX high performance KVM extender system, see the Avocent® HMX High Performance KVM Extender System Installer/User Guide.

# <span id="page-4-1"></span>**1.1 Features and Benefits**

The HMX Advanced Manager software streamlines processes using group designations, channel management, security and third party authentication.

# <span id="page-4-2"></span>**1.1.1 On-Board Web Interface (OBWI)**

A user interface is provided with the HMX Advanced Manager software as a central location for the administrator to view and create user accounts and groups, configure transmitters and receivers, perform database backups and upgrade the firmware of any linked unit.

# <span id="page-4-3"></span>**1.1.2 Groups**

Administrators can designate permissions, assign access/control rights and schedule tasks via groups. This involves assigning users to user, receiver or channel groups, which designate their access to the system. The groups also allow inheritance of settings and permissions made in other groups.

# <span id="page-4-4"></span>**1.1.3 Channel management**

The On-Screen Display (OSD) for each receiver displays a list of remote computers, called channels, that you have permission to access. Using the HMX Advanced Manager software, administrators can assign channels to users or groups, configure channel access rights and determine the USB, data and video streams for each channel.

# <span id="page-4-5"></span>**1.1.4 Security**

With the HMX Advanced Manager, you can ensure users only have access to the systems for which they have permission. This is managed in a three-part relationship between the users, the HMX receivers and the channels.

# <span id="page-5-0"></span>**1.1.5 Third-party authentication**

An internal authentication service is provided with the software, which verifies the login username and password against user account information stored in the internal database of the server. In addition, the software supports authentication of users using one or more external Active Directory (AD) systems.

# <span id="page-5-1"></span>**1.1.6 External Application Program Interface (API)**

The HMX Advanced Manager software includes an external API that provides queries to retrieve information about channels, presets, users and devices. See [External](#page-40-0) API on page 37 for more information.

# <span id="page-5-2"></span>**1.1.7 Supported Browsers**

The HMX Advanced Manager software requires a browser with Javascript enabled. The following are supported browsers:

- Google Chrome™
- Mozilla<sup>®</sup> Firefox<sup>®</sup>
- Microsoft® Internet Explorer®
- Apple® Safari®

NOTE: Always use the most recent versions of supported browsers.

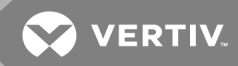

# <span id="page-6-0"></span>2 INSTALLATION AND CONFIGURATION

At this point you should have already completed the installation instructions outlined in the Avocent® HMX Manager Software Quick Installation Guide. Additional information on your configuration options is highlighted in the following sections, as well as basic steps that need to be completed prior to any advanced configuration.

# <span id="page-6-1"></span>**2.1 System Requirements**

For optimal performance, ensure your HMX extender system has the following:

- All HMX transmitters and receivers linked with the HMX Advanced Manager server have firmware version 4.1 or higher
- The same firmware version must be used across all units in your system.
- IGMP v2 or v3 support
- Jumbo frame support up to 9216 bytes
- Portfast option is enabled on each port of the switches that have an HMX Advanced Manager server connected

# <span id="page-6-2"></span>**2.2 Zero-config Networking**

The HMX Advanced Manager server uses zero-config networking. The default IP addresses are listed in the following table.

#### Table 2.1 HMX Advanced Manager Server Default IP Addresses

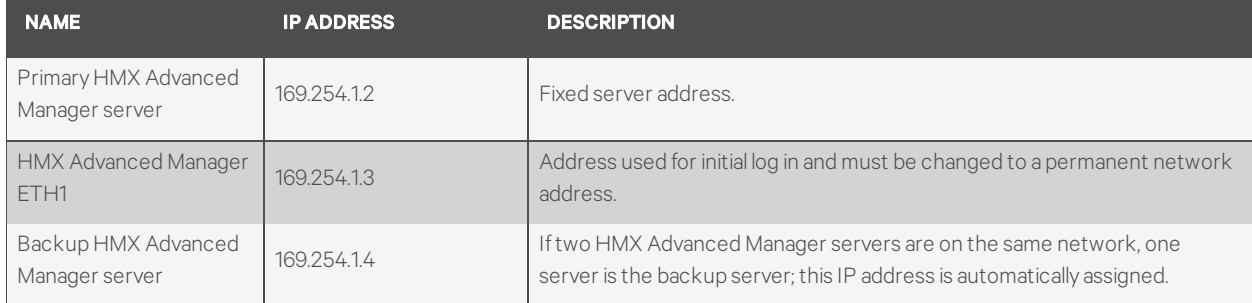

NOTE: If you are using a static zero-config address, set the IP address to 169.254.1.1 to avoid potential IP address conflicts.

# <span id="page-6-3"></span>**2.3 Installation**

The first time you log in, the default IP address of the HMX Advanced Manager server must be changed in order to perform any other actions or navigate to any other screens.

## To change the IP address:

- 1. From a web browser on your local computer, enter the default IP address http://169.254.1.3 for the HMX Advanced Manager server.
- 2. Enter the default username admin and password password.
- 3. Click the *Dashboard* tab, then click *Settings - Network*.
- 4. For Ethernet Port 1, change the IP address and netmask address, then click *Save*.
- 5. After the web browser automatically redirects to the new IP address, enter your username and password to log in to the server.
- 6. After you change the server IP address, change the admin password.

## NOTE: If the HMX Advanced Manager server is offline, verify your computer can access the new IP address.

### <span id="page-7-0"></span>**2.3.1 Initial configuration**

To configure the initial setup:

- 1. Set the management IP address to 169.254.1.99 with a subnet mask of 255.255.0.0.
- 2. From a browser, enter the IP address 169.254.1.3.
- 3. Enter admin for the username and password for the password.
- 4. On the Managers tab, click *Configured*.
- 5. On the Configure Manager screen, if you only have one manager, click the Solo radio button and click *Save*.
- 6. On the Network Settings page, enter the IP Pool Lower Limit and IP Pool Upper Limit and click *Save*. It is recommended that you leave all other options on the default setting. After the settings are saved, it takes approximately forty seconds for the new IP settings to take effect.

#### To change the admin password:

- 1. From a web browser, enter the IP address of the HMX Advanced Manager server.
- 2. Enter admin and password, then click *Login*.
- 3. Click the *Users* tab and click the *Configure User* icon for the admin user.
- 4. On the Configure User screen, enable the Change Password radio button.
- 5. In the appropriate fields, enter your new password twice and click *Save*.

#### NOTE: If you use password as your password, no password is required to log in.

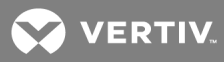

# <span id="page-8-0"></span>**2.4 Server Redundancy**

When a manager server boots the first time, it checks for other manager servers on the network. First, it scans to find a primary manager on the same subnet. If discovered, the manager requests an IP address from the primary manager server. Typically, the IP address assigned is the next available IP address. Once the backup server is given the IP address, a Transport Layer Security (TLS) trust relationship is established using private and public keys. This is used to encrypt the communications between the manager and the endpoints. If a primary server is not discovered on the same subnet, the server attempts to acquire an IP address from a DHCP server. The server temporarily accepts the IP address including the subnet mask, gateway and DNS settings and reads the custom option 125 value, if present. The manager server cycles through the IP addresses in option 125 to see if any are being used by another manager server. If the IP address is free, the manager automatically configures itself by statically setting the IP address and using the subnet mask, gateway and DNS provided by DHCP.

The database is synchronized between the primary and backup managers. Depending on the size of the database, this can take up to ten minutes to complete. During this time, the status in the primary manager interface is "Initializing". When the synchronization is complete, the status changes to "Standby". In the server redundancy setup, both the primary and the backup server databases are synchronized to ensure they are identical. If for any reason the backup server is turned off, any changes to the system configuration are not maintained by the backup server.

In the event of a failure, the backup server acts as the primary server and the extenders begin communicating with the second IP address stored in their configuration. During this time, new devices cannot be added and the configuration cannot be changed. If new extenders must be added, the backup server must be promoted as the primary server. When the primary server comes back online, it resumes its role as the primary server. However, if the backup server has been promoted to primary, when the primary server comes back online, the backup server must be factory reset.

#### NOTE: It is not possible to have two primary servers on the same network.

For server redundancy, a primary and backup manager must be configured. The following steps are required to configure a primary and a backup server.

Prerequisites:

- Both units must have the same version of firmware and the same end point license.
- The Require Authentication setting on the primary unit must be set to No.
- The Primary unit cannot use the last IP address in a range, for example, x.x.x.254. The primary unit automatically assigns the backup unit with the next available IP address, which is not available.
- The backup unit must be factory reset before adding it to the network.

#### To configure server redundancy:

- 1. From the web interface, log in to the primary HMX Advanced Manager server.
- 2. Click the *Dashboard* tab and click *Settings - Managers*.
- 3. Verify the Require Authentication radio button setting. If set to No, new servers can join the network as soon as they are plugged in. If set to Yes, enter a cluster password for each HMX Advanced Manager server.
- 4. On the *Managers - Configure Server* screen, select the primary radio button, configure the Ethernet port 1 address and click *Save*.
- 5. Add the new backup HMX Advanced Manager server with factory default settings to the network. The new server is labeled Unconfigured on the main Servers tab screen. After five minutes, the backup server is added to the list as the backup and its status is Standby.

## NOTE: It is not possible to have two servers with different licenses in a cluster.

NOTE: If the transfer of the backup database is interrupted, and only a partial database is transferred, the problem is reported on the management server page. If this occurs, it will not be possible to log in to the backup database and the firmware version of the backup will be reported as V. After five minutes, click *Factory Reset* in order to clear this issue.

6. Click the Configure icon to configure the backup server.

-or

Click the Restricted Page Configure icon to open a restricted screen and configure the server directly from its own IP address. Using this method, the configuration options are limited to: View the logs, Update/Reset HMX Advanced Manager server and Configure this server.

#### To set up a backup server:

# NOTE: The default IP address of the backup server is 169.254.1.3. It is recommended that you directly connect to the backup server during setup in order to prevent the primary server from taking control.

- 1. Choose an IP address out of the DHCP pool scope on the subnet. The IP address must be added to DHCP option 125 on all the DHCP servers that service the network.
- 2. On the backup server, click *Dashboard - Updates*, update the firmware and reboot the server.
- 3. On the primary server, click *Dashboard - Settings - General* and verify the number of supported devices matches the licenses on the backup server.
- 4. On the primary server, click *Dashboard - Settings - Servers*, click *No* on the Require Authentication setting and click *Save*.
- 5. Perform a factory reset on the backup server and reboot the server. See Reset the [manager](#page-30-0) [configuration](#page-30-0) on page 27.

After the reboot, the backup server establishes its IP address and makes contact with the primary manager server. The primary server synchronizes its database with the backup.

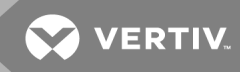

# <span id="page-10-0"></span>**2.5 Licenses**

The HMX Advanced Manager servers are licensed according to the number of devices that can be managed. For additional information on upgrading your licenses, contact Technical Support or your Sales representative.

# NOTE: For server redundancy, the primary and backup servers must have the same type and number of licenses.

#### To upgrade your license:

- 1. From the manager server, click the *Dashboard* tab and click *Settings - General*.
- 2. Click *upgrade license* to display the unique product code.
- 3. Provide the following to retrieve the unique license key from Technical Support:
	- Unique product code
	- Serial number on the base of the manager server
	- Current number of supported devices
	- Number of devices available for upgrade
- 4. On the Upgrade License screen, enter the provided license key and click *Save*.

#### NOTE: Only enter the license key for the applicable HMX Advanced Manager server.

5. Click the *Dashboard* tab, click *Settings - General* and verify the license is upgraded.

# <span id="page-10-1"></span>**2.6 Server Setup**

The HMX Advanced Manager server is configured using either basic setup or server redundancy. Basic setup consists of one HMX Advanced Manager server. Server redundancy consists of two HMX Advanced Manager servers, where one server is the primary server and the other is the backup server. If the primary server fails for any reason, the backup server will failover.

# NOTE: For server redundancy, the primary and backup servers must have the same type and number of licenses.

## <span id="page-10-2"></span>**2.6.1 Basic setup**

In the basic setup, each extender must be reset to the factory default and discovered by the HMX Advanced Manager software. The software completes re-configuring the IP addresses of the extenders.

#### To configure your server:

- 1. After the server is installed on the network, perform a factory reset on all extenders to force the extenders back to their default states.
- 2. Using a computer connected to the same network, log in to the server.
- 3. After the extenders are discovered you can begin configuring access to them.

# <span id="page-11-0"></span>**2.6.2 Replacing a manager server**

If an existing manager server needs to be replaced, proceed to the following applicable procedure.

# NOTE: When replacing a manager server, the extender devices are undetecable and may require a factory reset.

To replace a solo HMX Advanced Manager server:

- 1. Before connecting the new manager server to the main network, connect it to an isolated network switch.
- 2. Using a computer connected to the same switch, log in to the new server.
- 3. Verify the new server is running the same firmware version as the one being replaced.
- 4. Set the IP address of the new manager server to match the original server.
- 5. Restore a backup file of the original manager server database to the new server.
- 6. Remove the original manager server from the network.
- 7. Connect and turn on the new manager server.
- 8. Perform a factory reset on all extenders so the extenders inherit the security certificate of the new manager server.

#### To replace the primary server in a redundant configuration:

- 1. Promote the backup server to the primary server.
- 2. Replace the primary server. The replacement server begins communicating with the primary server and downloads the database as the backup server.

#### To replace the backup server in a redundant configuration:

Replace the backup server with a new server. The replacement server begins communicating with the primary server and downloads the database as the backup server.

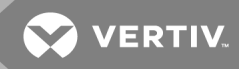

# <span id="page-12-0"></span>3 ADMINISTRATION

You can expand and customize the system components using the HMX Advanced Manager OBWI. Operations include authenticating and authorizing sessions between receivers and transmitters in the system, as well as all administration, access control, monitoring and firmware upgrade activities across the HMX extender system.

The HMX Advanced Manager software is designed with on screen tips and hover instructions to guide you through the operations. The following section describes the on screen elements and provides procedures, where applicable.

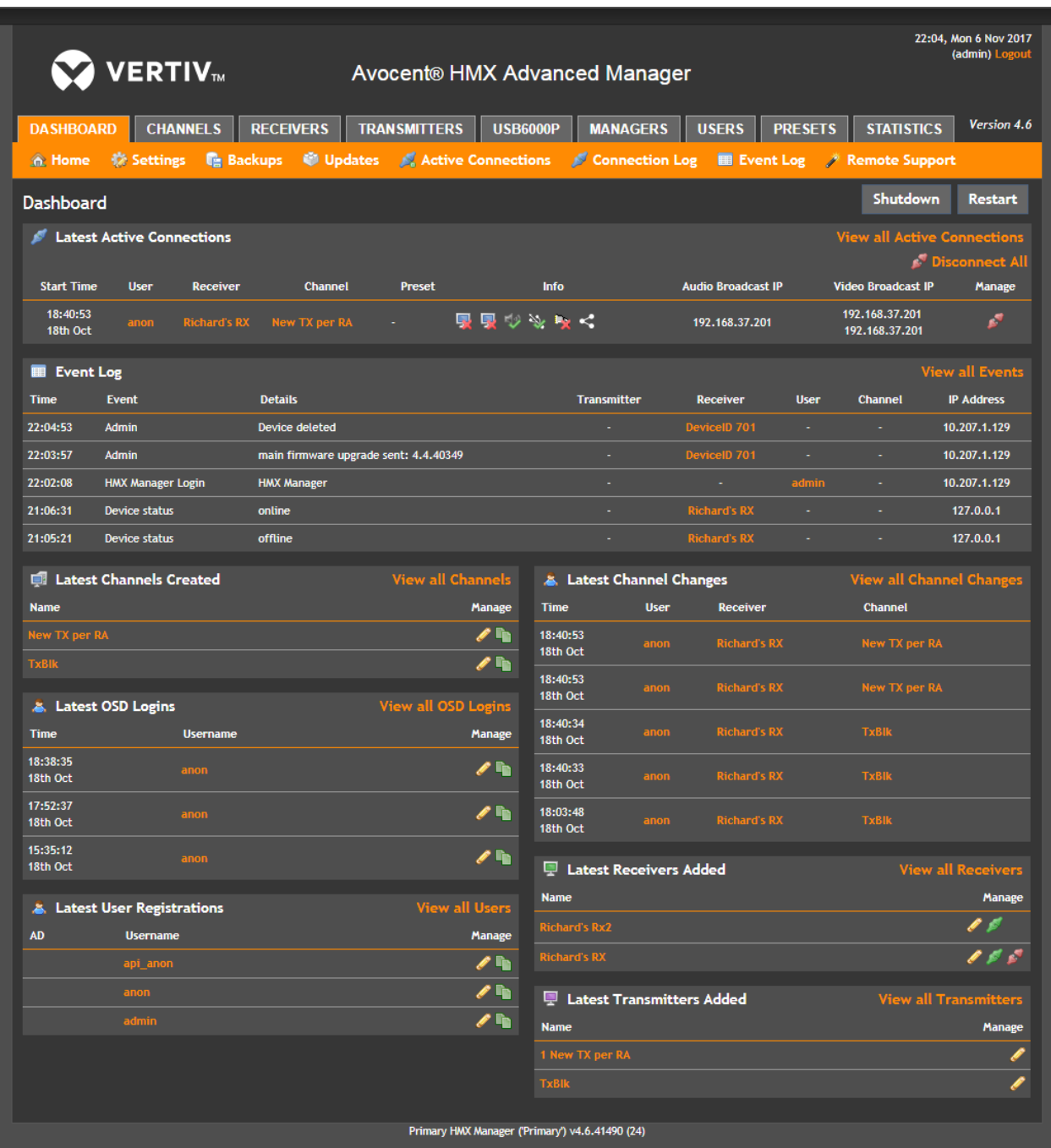

Figure 3.1 HMX Advanced Manager Home Screen

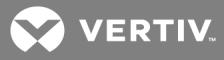

# Table 3.1 Home Screen Descriptions

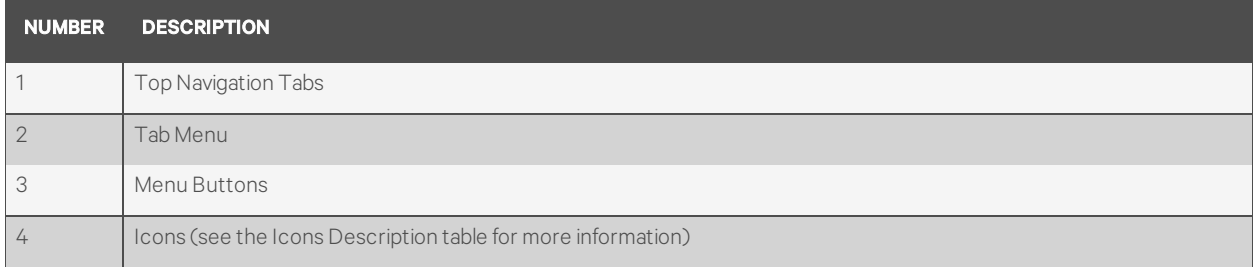

The top navigation tabs, which are used to manage the components in your system, are defined in the following table.

# Table 3.2 Top Navigation Tabs

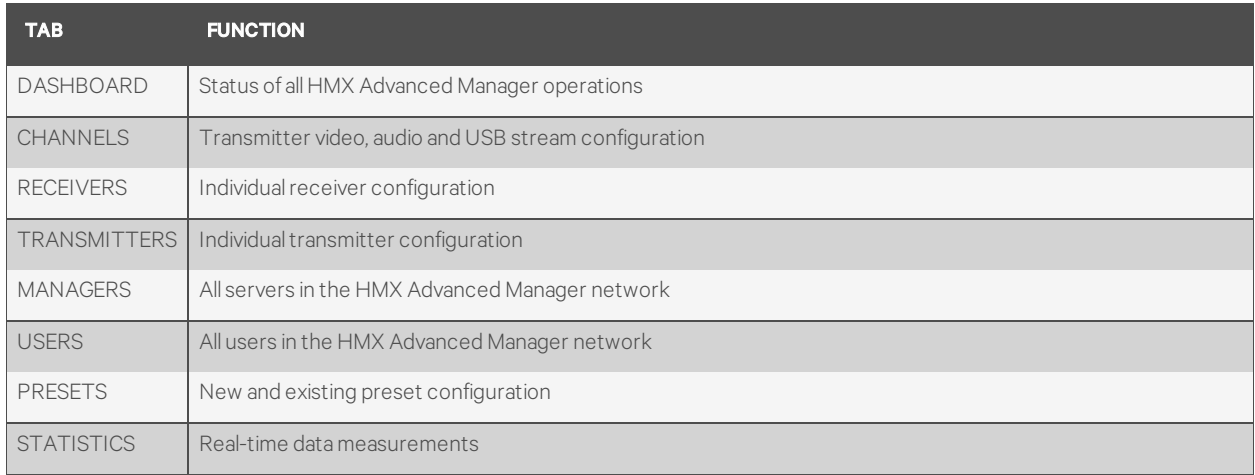

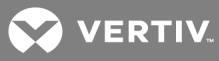

# Table 3.3 Icon Descriptions

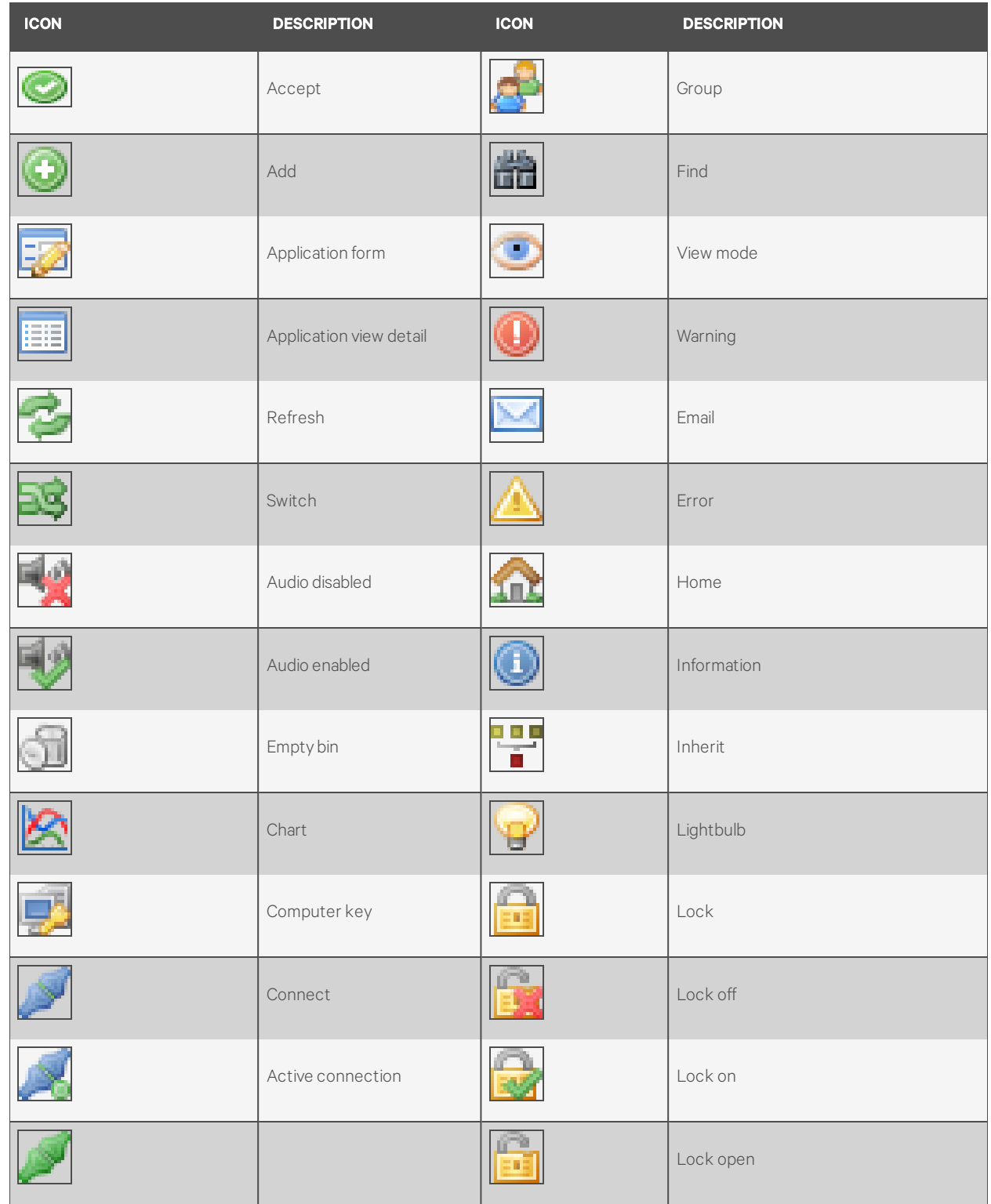

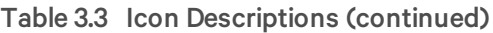

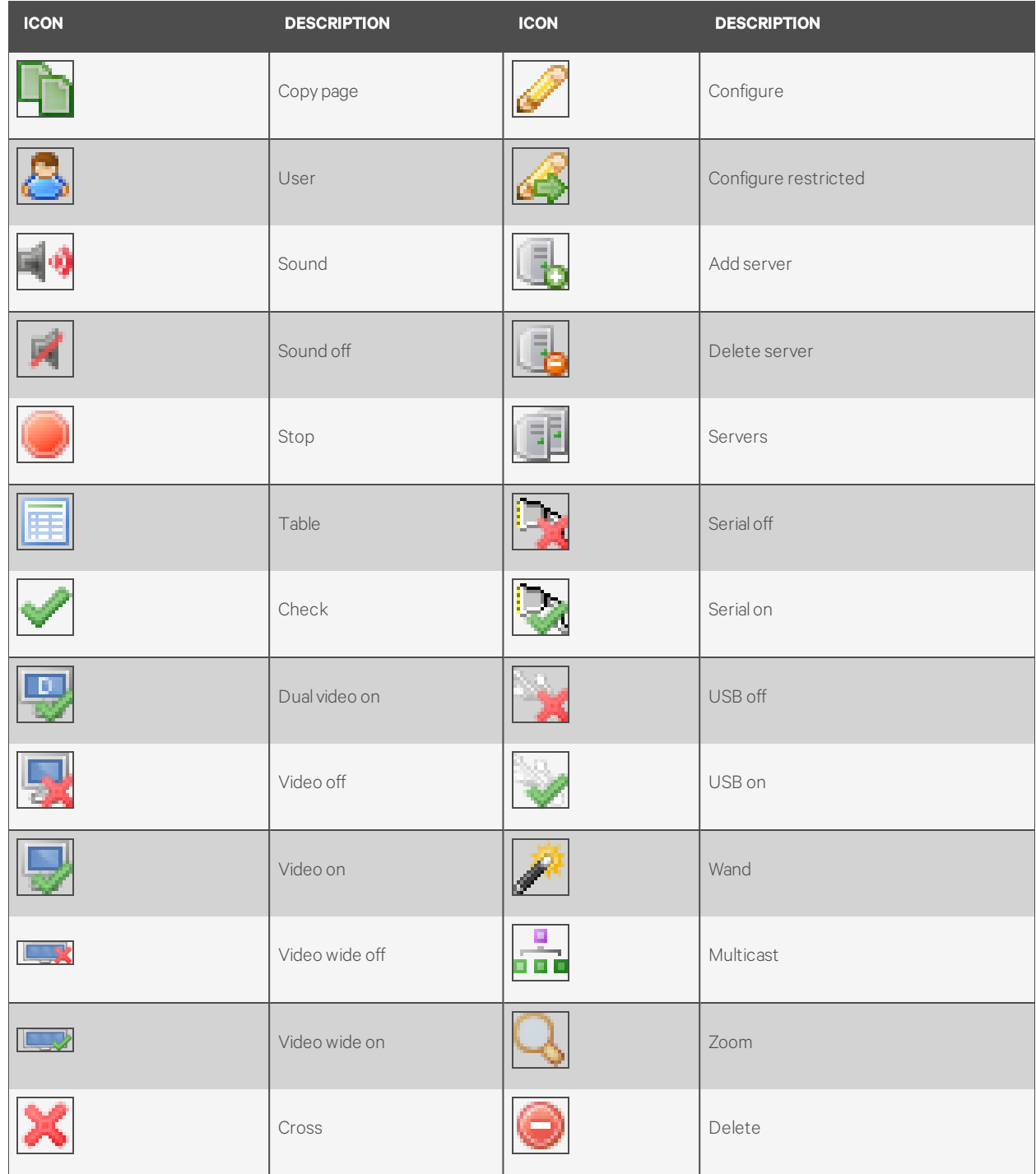

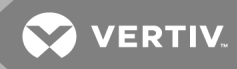

# <span id="page-18-0"></span>**3.1 Dashboard tab**

The Dashboard tab is the Home screen for checking and changing the general status of all HMX Advanced Manager operations. You can also access specific status information from the following buttons on the Dashboard Home screen: Settings, Backups, Updates, Active Connections, Connection Log, Event Log and Remote Support screens. The Home screen is auto-refreshed every 10 seconds to ensure that the most current information is displayed.

# <span id="page-18-1"></span>**3.1.1 Dashboard Home screen**

From the Dashboard Home screen, you can view the following general status information.

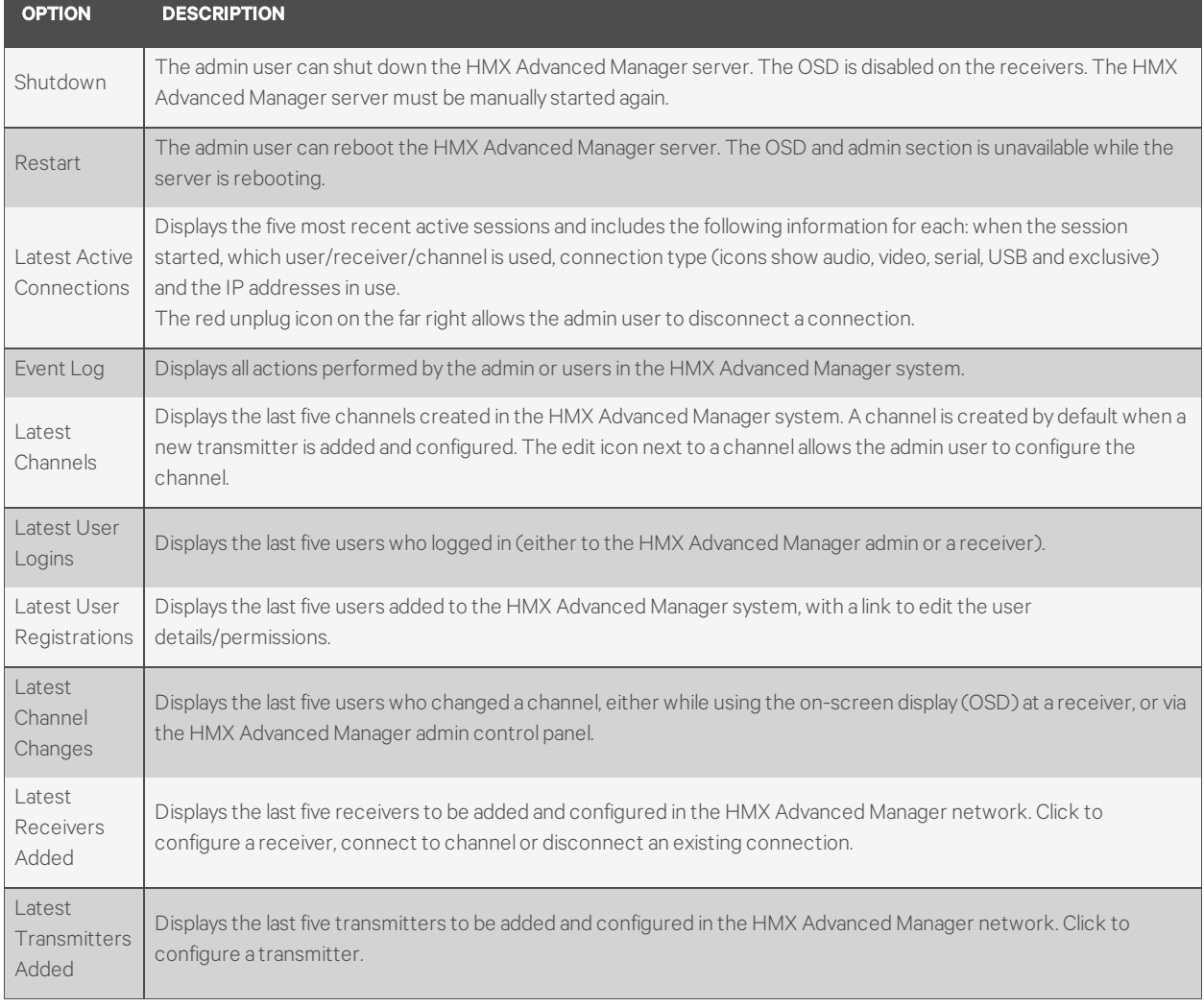

### Table 3.4 Dashboard Home Screen Options

## <span id="page-18-2"></span>**3.1.2 Settings**

From the Dashboard tab, the Settings button displays global options for the HMX Advanced Manager system. This button gives you access to the General, Transmitters, Receivers, Managers, Network, Time, Mail and Active Directory screens.

# **Settings - General button**

The options in General screen are described in the following table.

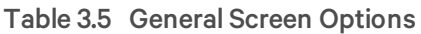

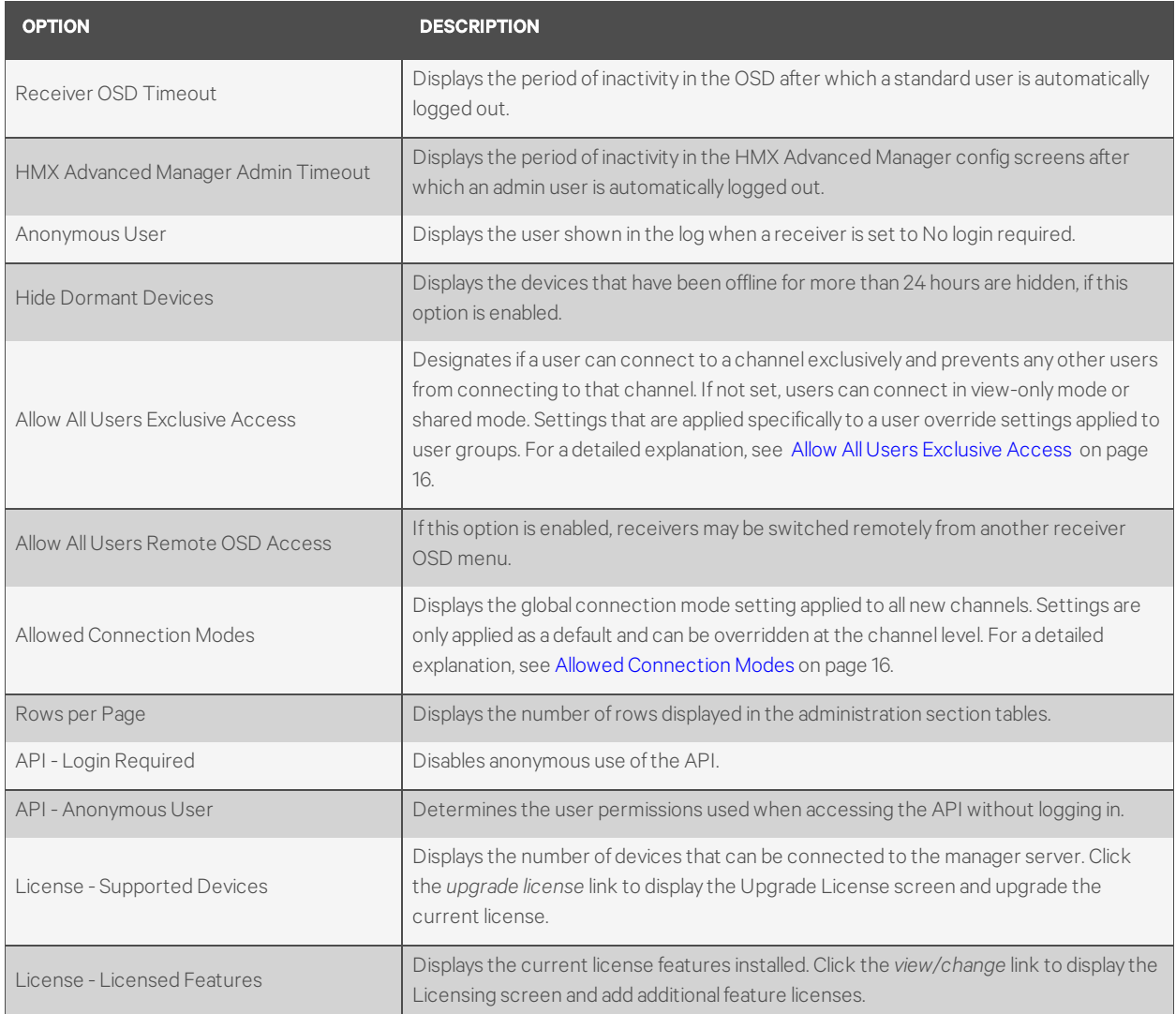

## <span id="page-19-0"></span>**Allow All Users Exclusive Access**

Exclusive mode at user level overrides all other settings. If a user is set to inherit the allow exclusive mode from their user groups and one of the groups has allow exclusive mode granted, or if one of the groups is configured to inherit the allow exclusive mode from a global setting, the user is granted allow exclusive mode.

#### <span id="page-19-1"></span>**Allowed Connection Modes**

By default, all new channels are set to inherit this global value. If a channel has its own setting, the global setting has no effect on that channel. The following table describes the available connection modes.

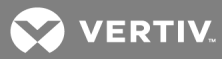

#### Table 3.6 Connection Modes

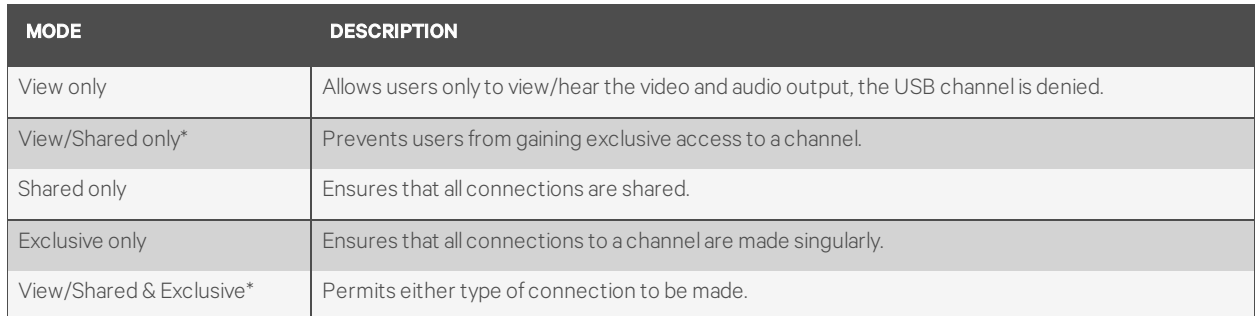

<span id="page-20-0"></span>\* If USB is disabled, Shared mode is not available as an option.

# **Settings - Transmitters button**

Transmitters screen options apply a global configuration settings for all transmitters. Settings made on individual transmitters override the global settings. Individual settings can be modified on the Transmitters tab.

# Table 3.7 Transmitter Options

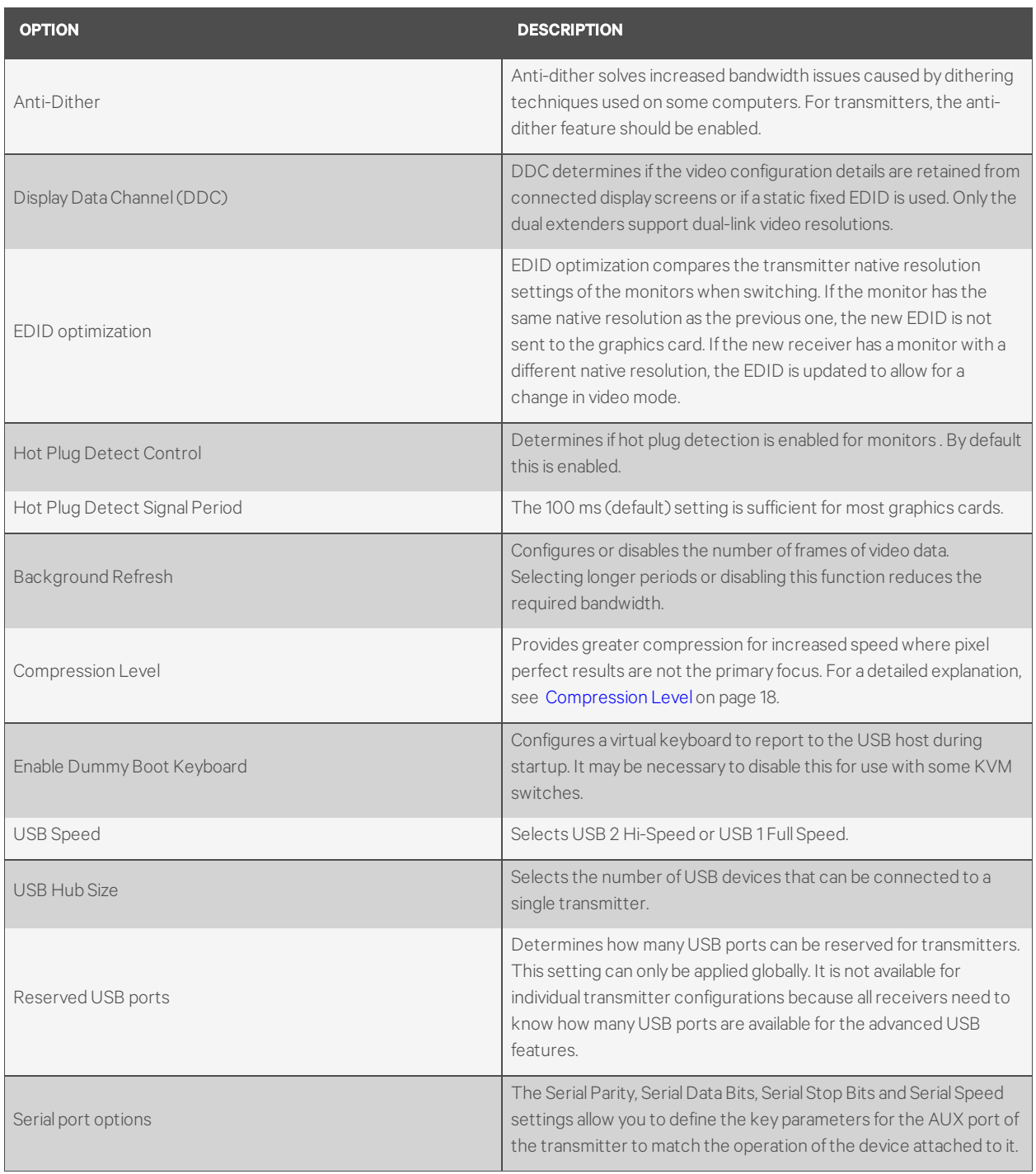

# <span id="page-21-0"></span>**Compression Level**

From the Transmitter Video Configuration screen, you can choose one of the following compression modes:

• Pixel Perfect - only uses pixel perfect AVCT

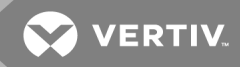

- Adaptive guarantees frame rate, builds to pixel perfect
- Smoothest Video forces the maximum compression
- Advanced allows you to choose the minimum and maximum compression.

## <span id="page-22-0"></span>**3.1.3 USB6000P LAN extender**

The USB6000P LAN extender allows you to connect up to four USB peripherals using a standard LAN or direct cable connection up to 328 feet (100 m) in length. The extender modules support USB version 1.1 and 2.0 devices. USB 3.0 devices can also be used, but they will operate in USB 2.0 compatibility mode.

### **Pairing and unpairing**

If purchased together, the transmitter and receiver are already paired with each other. If the modules are purchased separately, or if you need to change the pairing, follow these steps.

#### To pair modules:

- 1. Ensure the transmitter and receiver modules are either directly connected to each other or are connected to the same subnet on your network.
- 2. Press and hold the Mode button on the rear panel of the transmitter module. Release the button within ten seconds. The green Link indicator will flash.
- 3. Within ten minutes of activating the pairing mode on the transmitter, press and hold the Mode button on the rear panel of the receiver module. Release the button within ten seconds. The green Link indicator will flash.

#### NOTE: Both modules must be connected to the same subnet.

The link indicators on both units may flash slowly. When the link is established between both units, the Link indicators will be on. If more than ten minutes pass before the units are paired, the modules will exit pairing mode and reestablish their previous links.

To cancel pairing mode, press and hold the Mode button a second time and release it within ten seconds.

#### To unpair modules:

With both units on, press and hold the Mode button on the rear panel of either module. The green Link indicators on the front of both modules will no longer illuminate.

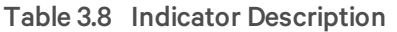

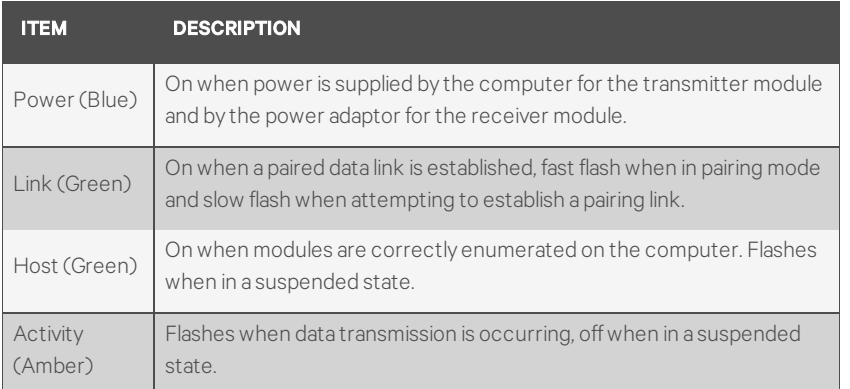

# **Settings - Receivers button**

Receivers screen options apply a global configuration settings for all receivers. All settings made on individual receivers or receiver groups override the global settings, except hot key settings.

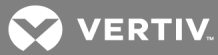

# Table 3.9 Receiver Options

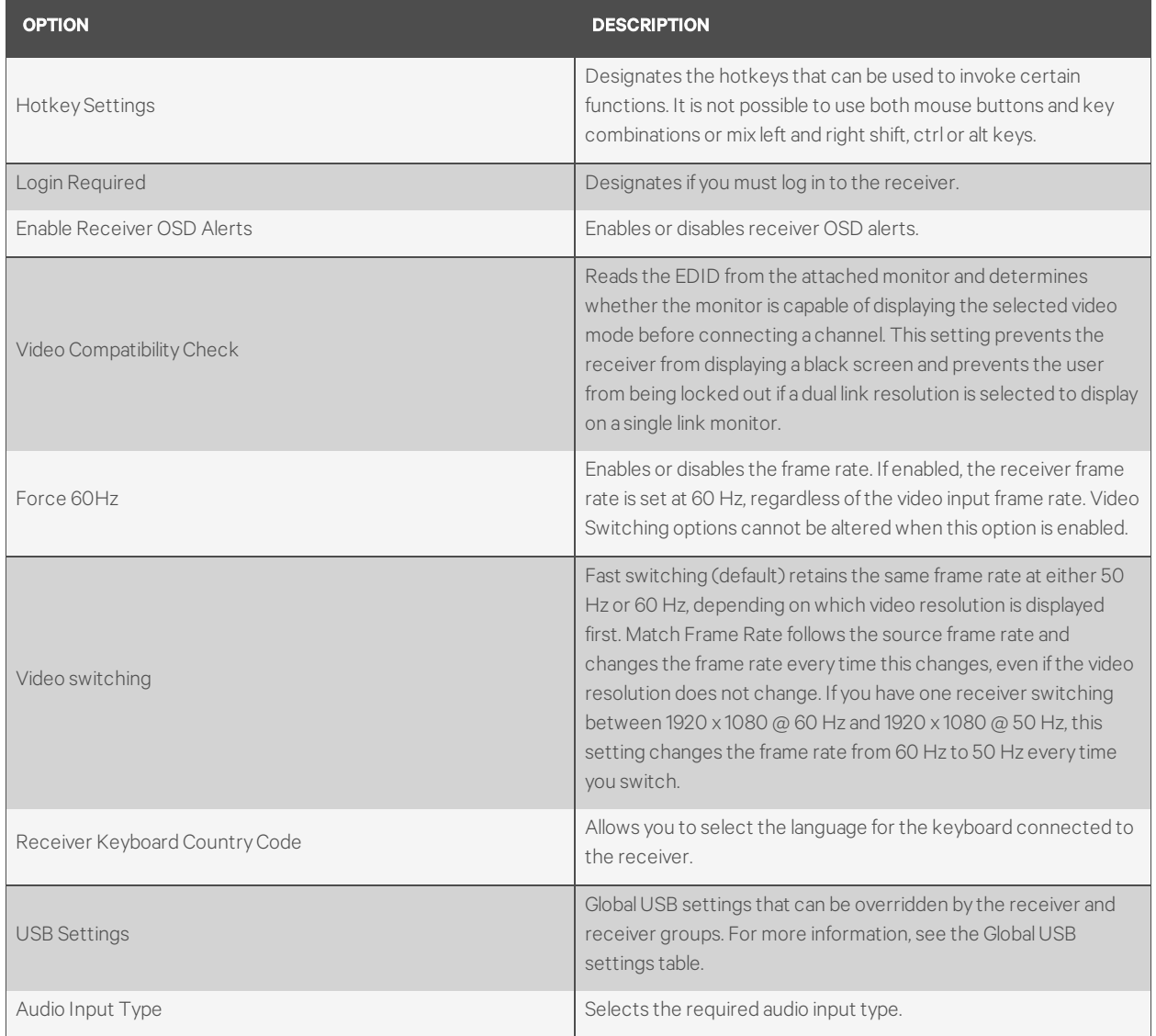

#### Table 3.10 Global USB Settings

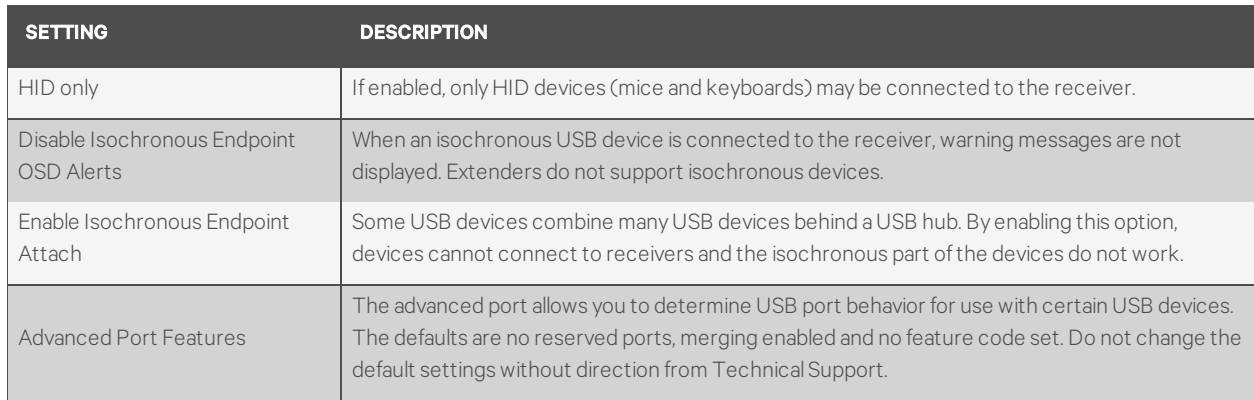

# **Settings - Managers button**

The Manager screen is used to configure redundant operation for the HMX Advanced Manager servers. With two servers on the same subnet, one server becomes the primary (or Master) and the other becomes the backup (or Slave). If the primary server fails, the backup server takes over until the primary server is repaired. This functionality is only possible if the licenses of both HMX Advanced Manager servers match and both servers control the same number of endpoints.

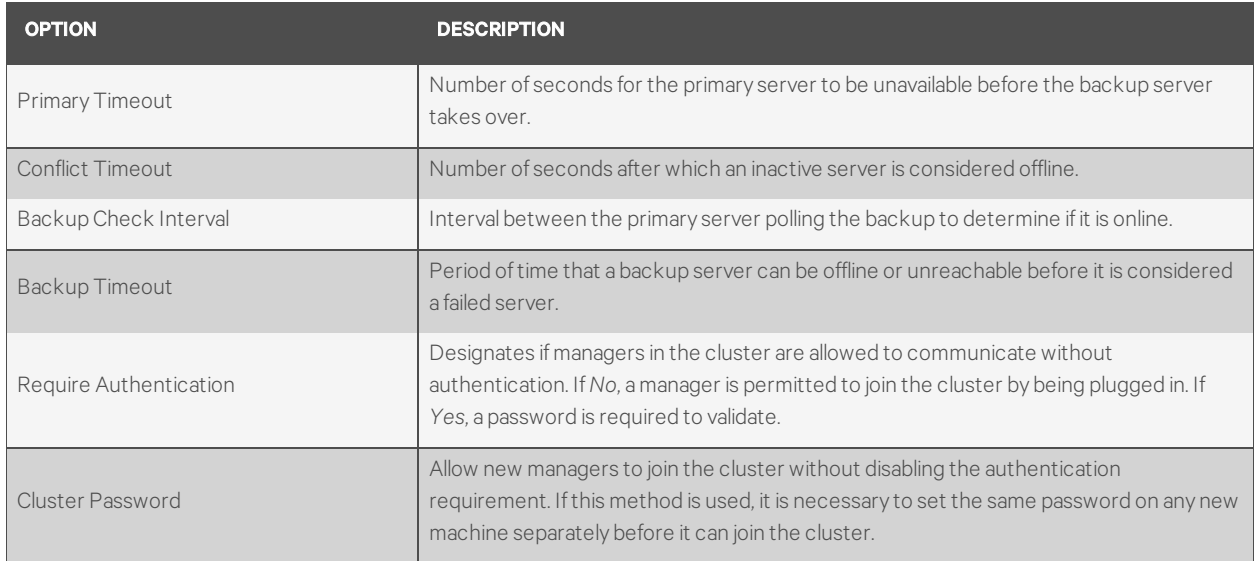

#### Table 3.11 Server Redundancy Options

## **Settings - Network button**

The Network screen allows you to set the network configuration for the HMX Advanced Manager network.

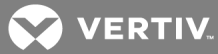

# Table 3.12 Network Options

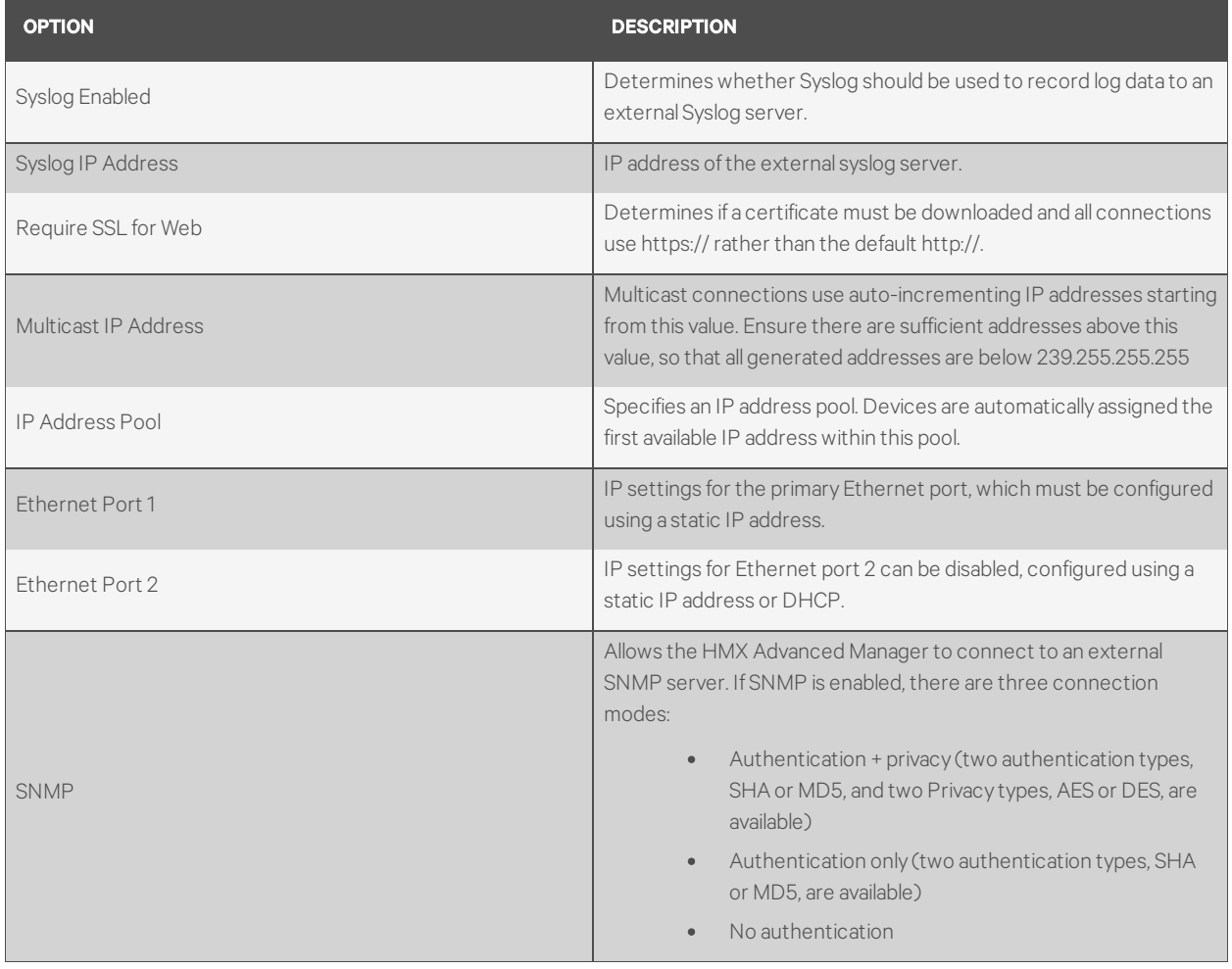

# **Settings - Time button**

Up to three external Network Time Protocol (NTP) servers can be defined.

# Table 3.13 Time Options

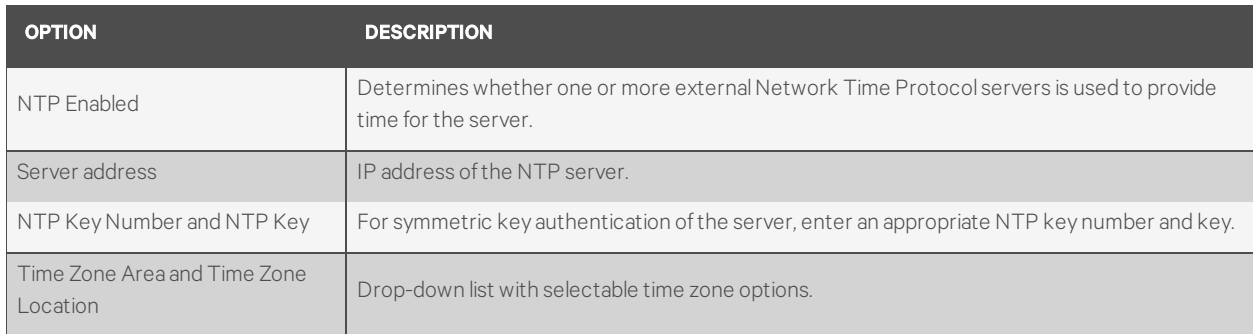

# **Settings - Mail button**

The mail function allows you to configure a mail server to receive email alerts and backups. A mail server must be on the network to use the mail function.

#### Table 3.14 Mail Options

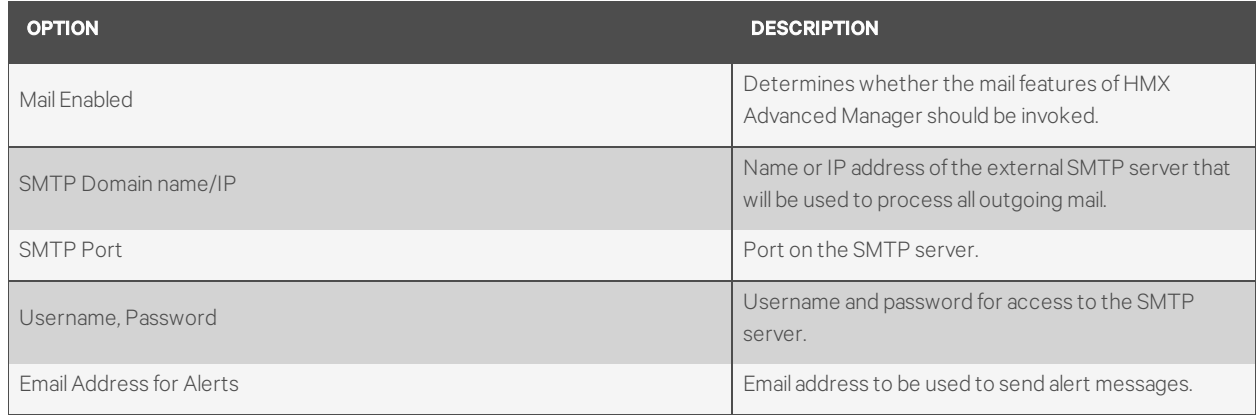

# **Settings - Active Directory button**

The Active Directory screen is used to configure third-party authentication.

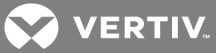

#### Table 3.15 Active Directory options

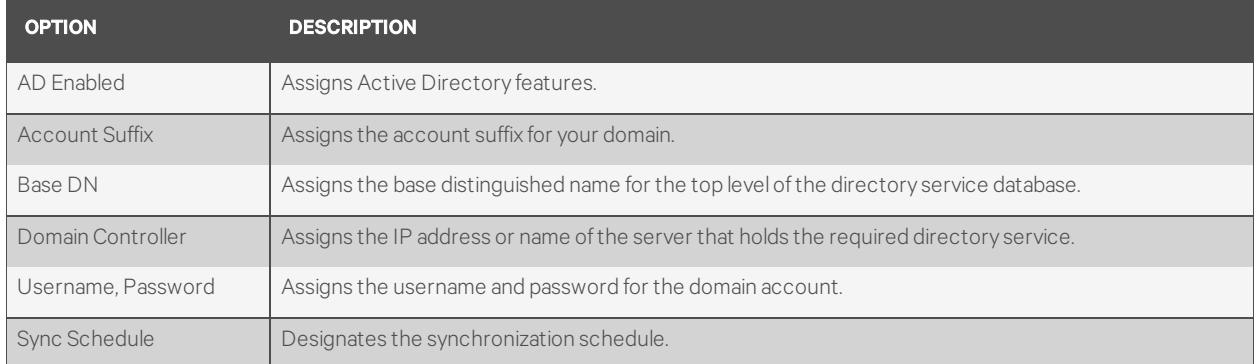

### <span id="page-28-0"></span>**3.1.4 Backups**

Backup copies of the HMX Advanced Manager database, containing all devices, users, channels and logs, can be scheduled to run on a recurring basis or can be performed manually.

#### NOTE: It is a best practice to schedule regular backups of your HMX Advanced Manager database.

#### **Backup Options**

Backups can be scheduled to download to the manager server or your local computer, or they can be emailed to a user.

#### To download to the manager server:

- 1. Verify the Download to your computer option is not checked.
- 2. Click *Backup Now* to save the backup file to the server.

#### To download to your computer:

- 1. Enable the Download to your computer checkbox.
- 2. Click a schedule option and click *Save Setting*.

 $-0r-$ 

Click *Backup Now*.

To email a backup:

## NOTE: The Email backup option requires you to store a valid email address on the *Dashboard - Settings* screen.

- 1. Enable the Email backup checkbox.
- 2. In the Email Backup To field, enter a valid email address.
- 3. Click a schedule option and click *Save Setting*.

-or-

Click *Backup Now*.

NOTE: Emailed backups are encrypted; these backup files are automatically decrypted by the HMX Advanced Manager server when they are used.

## **Restore from Server**

All backups are saved on the server with a time-stamp of when the backup was run. A previous backup can be restored to the server or to a different location.

NOTE: Before restoring a previous backup, back up the current manager server. Restoring the contents of a backup file overwrites all data in the HMX Advanced Manager system with the data in the backup file including configured devices, channels, users, connection logs and action logs.

## **Restore from File**

Restore from file is used to upload a backup file that you have previously downloaded or received by email. Restoring the file overwrites the contents of the current HMX Advanced Manager system.

# **Archive Log to CSV File**

Connection or log data can be archived to a CSV file. Old log data is removed from the database, simultaneously. Clicking *Archive* saves a CSV file to the server.

## **Download CSV Archive**

You can download any archived CSV file created using the archive log by selecting it from the archives saved on the server. The CSV file can be opened in Microsoft Excel to review actions and connections.

# <span id="page-29-0"></span>**3.1.5 Updates**

In the updates screen you can upgrade the manager software, install firmware on the extenders and reset the manager server configuration. In a managed matrix configuration, use the HMX Advanced Manager software to quickly upgrade the firmware across multiple transmitters and receivers. The HMX 5100 and 5200 extenders are not downgradable, so the HMX Advanced Manager server must be upgraded to the same version as the extenders to be compatible.

## **Upgrade the manager software**

The upgrade software function is used to upgrade the manager server to the latest verison.

## To upgrade the manager software:

- 1. From the Vertiv web site or via Technical Support, download the appropriate firmware file.
- 2. Click *Dashboard - Updates*, then under the Reset HMX Manager Configuration, click *Choose File* to locate the firmware file that you downloaded.
- 3. Select the appropriate file on the server and click *Open*.
- 4. Click *Upload*. The file is uploaded, checked and applied.
- 5. Restart the manager server for the update to take effect.

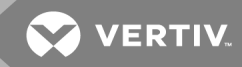

# NOTE: All firmware files are encrypted and digitally-signed for HMX Advanced Manager-server integrity.

### <span id="page-30-0"></span>**Reset the manager configuration**

The HMX Advanced Manager can be reset to its initial configuration, original factory setting or to the latest firmware. All devices, channels, presets, users, groups, backups, logs and uploaded firmware files are removed.

# CAUTION: It is recommended that you download a backup before continuing.

#### To reset the manager configuration:

- 1. From the Dashboard tab, click *Updates*.
- 2. Select the checkbox to enable the Also reset the manager IP address option.
- 3. Select the checkbox to enable the Also delete security certificates option.
- 4. Click *Reset HMX Manager Configuration*.
- 5. Click *Reset* on the pop-up.

#### NOTE: The reset pop-up is displayed until all of the data is reset.

6. After the reset completes, click *Restart Now*. The restart takes up to two minutes to complete.

#### **Firmware Upgrade**

Before you can upgrade firmware for the extenders, you first need to download the firmware file.

#### To upload new transmitter/receiver firmware:

- 1. From the Vertiv web site , download the appropriate firmware file.
- 2. Click *Dashboard - Updates*, then under the Upload New TX/RX Firmware, click *Choose File* to locate the firmware file that you downloaded.
- 3. Select the appropriate file on the server and click *Open*.
- 4. Click *Upload*. The file is uploaded, checked and applied.

#### To upgrade firmware globally:

- 1. Under Install Firmware onto Devices, select the device type and firmware type.
- 2. Click the Available firmware drop-down menu and select the new firmware version.
- 3. Click *Install* to apply the firmware to the devices.
- 4. Click to enable the Upgrade boxes next to each device to apply the firmware upgrade.

 $-or-$ 

Select *Upgrade All* to apply the firmware globally to all devices.

#### NOTE: Select *Reboot First* or *Reboot All First* when using the Upgrade All option.

5. Click *Upgrade Selected* to create a queue of devices to be upgraded. The status of devices is displayed on the receiver/transmitter and device screens, including if the device is in the queue to be upgraded or if it is in the process of rebooting with the new firmware.

# <span id="page-31-0"></span>**3.1.6 Active Connections**

<span id="page-31-1"></span>Shows only connections that are currently active in the HMX Advanced Manager network.

# **3.1.7 Connection Log**

The Connection log displays all connections in the HMX Advanced Manager system. Direct links display the IP address of the receiver only and multicast broadcasts are indicated by the multicast icon and the common multicast IP address.

# <span id="page-31-2"></span>**3.1.8 Event Log**

The Event log displays events in the Manager system. The event list can be filtered using a drop-down list from the top of the screen and event log data can be archived to a .CSV file via the Archive log data link.

# <span id="page-31-3"></span>**3.1.9 Remote Support**

The remote support provides Technical Support remote access to the HMX Advanced Manager server.

<span id="page-31-4"></span>NOTE: Contact Technical Support before enabling remote support.

# **3.2 Adding Extenders**

Unless extenders have been locally configured using the System Configuration utility, new extenders that are added to the network automatically appear in the HMX Advanced Manager software. When the HMX Advanced Manager server sees the connection, each extender is displayed in the administrator view of the dashboard, and is ready for configuration.

To prevent overwriting configurations, if you have initially configured your extender with the System Configuration utility, you must perform a factory reset on the extender before adding it into the HMX Advanced Manager software. For more information to factory reset the transmitters and receivers, see the Avocent® HMX High Performance KVM Extender System Installer/User Guide.

When adding an extender, if the extender is not located by the HMX Advanced Manager software, proceed as follows.

#### To add a new extender:

- 1. Connect the extender unit to the network and ensure it is turned on.
- 2. On a local computer connected to the same subnet as the extender, log in to the HMX Advanced Manager server as admin.
- 3. Verify the extender is displayed at the top of the Dashboard screen. If not, verify the following:
	- The extender is using the factory default settings.
	- The extender is located in the same Ethernet segment as the HMX Advanced Manager server.

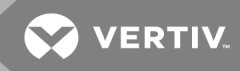

- The extender and the extender cables are connected properly.
- 4. For a single extender, click *Configure*.

 $-0r-$ 

For multiple extenders, click *Configure All New Devices*.

- 5. Click the configuration icon and on the Configure New devices screen, enter a new IP address for each extender.
- 6. Enter a unique description and location for each extender.

#### NOTE: If necessary, click the extender icon to flash the front panel indicator and confirm the location.

7. Click *Save* to restart the new extender to save the new IP address.

#### <span id="page-32-0"></span>NOTE: The extenders can be updated from the relevant transmitter and receiver screens.

#### **3.2.1 Channels tab**

The Channels tab provides access to all settings and options related directly to the video, audio and USB streams, collectively known as channels, emanating from any number of transmitters. From this tab, you can view and add channels and channel groups.

### **View Channels**

The View Channels screen lists all channels that currently exist in the HMX Advanced Manager system. A channel is automatically created for every transmitter when it is added and configured in the HMX Advanced Manager network. The new default channel for each added transmitter inherits the name of the transmitter. These default names can be altered at any time. New channels can be created manually.

In the list of channels, the Allowed Connections column indicates how each channel can be accessed by users. By default, these settings are inherited from the global setting, however, each channel can be modified as required.

## To add a channel:

- 1. Click the *Channels* tab and click *Add Channel*.
- 2. Enter the Channel Name, Description and Location.
- 3. Using the drop-down menus, select the available video, audio, USB and serial stream from the transmitter. You can select all four streams from the same transmitter or select the streams from different transmitters.

# NOTE: Where necessary, channels can be created without video, audio, USB and/or serial. Only one receiver can use the serial port of a transmitter at any time.

4. Select the type of Allowed Connections.

# NOTE: This setting for each channel designates if exclusive access is permitted. If you deny exclusive access rights, exclusive access for any user cannot take place for this channel, regardless of other settings.

5. Select the Group Membership and Permissions for the channel and click *Save*. The channel automatically inherits the key settings of that group.

## To add a channel group:

- 1. Click the *Channels* tab and click *Add Channel Group*.
- 2. Enter the Channel Group Name and Description.
- 3. Select the Group Membership and Permissions for the channel group and click *Save*. The Group Membership and Permissions sections use the same method to determine inclusion and exclusion.

#### To add a channel to a group membership or permission:

<span id="page-33-0"></span>Select the channel from the left column and add it to the right column.

## **3.2.2 Receivers tab**

The Receivers tab displays a table of all receiver devices in the HMX Advanced Manager network. From this tab you can view or search for receivers, create or delete receivers, view receiver groups or update the receiver firmware.

#### To add a Receiver Group:

- 1. From the Receiver tab, click *Add Receiver Group*.
- 2. Enter a unique Group name and Description.
- 3. Select the appropriate radio button for Login Required. If *No* , anyone can use the receiver and connect to a channel.
- 4. Select the appropriate radio button for Enable OSD Alerts.
- 5. Select the appropriate radio button for Enable Video Compatibility Check. This option reads the EDID from the attached monitor and determines if the monitor is capable of displaying the selected video mode before connecting to the channel.
- 6. Select Force 60Hz option, as desired. If enabled, the receiver frame rate is held at 60Hz regardless of the video input frame rate.

#### NOTE: The Video Switching options cannot be altered when this option is enabled.

- 7. Select the appropriate video switching option.
	- Fast Switching (default state) Retains the same frame rate (at either 50Hz or 60Hz) depending upon which video resolution was displayed first.
	- Match Frame Rate Follows the source frame rate and will change the frame rate every time this changes even if the video resolution doesn't change.
- 8. Select the Group Memberships and Permissions for the group and click *Save*.

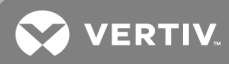

# <span id="page-34-0"></span>**3.2.3 Transmitters tab**

The Transmitters tab displays all transmitter devices in the HMX Advanced Manager network. Individual ransmitters can be edited by selecting the pencil icon in the manage column. Changes made on this screen override global settings. For more information on the options available, see Settings - [Transmitters](#page-20-0) [button](#page-20-0) on page 17.

## <span id="page-34-1"></span>**3.2.4 Managers tab**

The Managers tab displays all servers in the HMX Advanced Manager network. Basic settings are editable. For installations that require greater redundancy, it is possible to have two HMX Advanced Manager servers running on the same subnet.

| <b>ROLE</b>  | <b>DESCRIPTION</b>                                                                                                    |
|--------------|----------------------------------------------------------------------------------------------------|
| Unconfigured | The server is a factory fresh device or a factory reset has been performed.                                                                                                    |
| Solo         | The solo server is a standalone HMX Advanced Manager server. If there is only one HMX Advanced Manager on the<br>subnet, this is the role that is used. All HMX Advanced Manager servers with firmware less than 4.1 are set to the solo<br>role. |
| Primary      | The primary server is configured as a fully functional HMX Advanced Manager server from which a backup server can<br>be slaved.                                                                                                    |
| Backup       | The backup server is configured to serve as a backup to the primary server.                                                                                                    |

Table 3.16 Manager Roles

The server status on the Managers tab cannot be edited, but the following are the available status options.

#### Table 3.17

Server Status

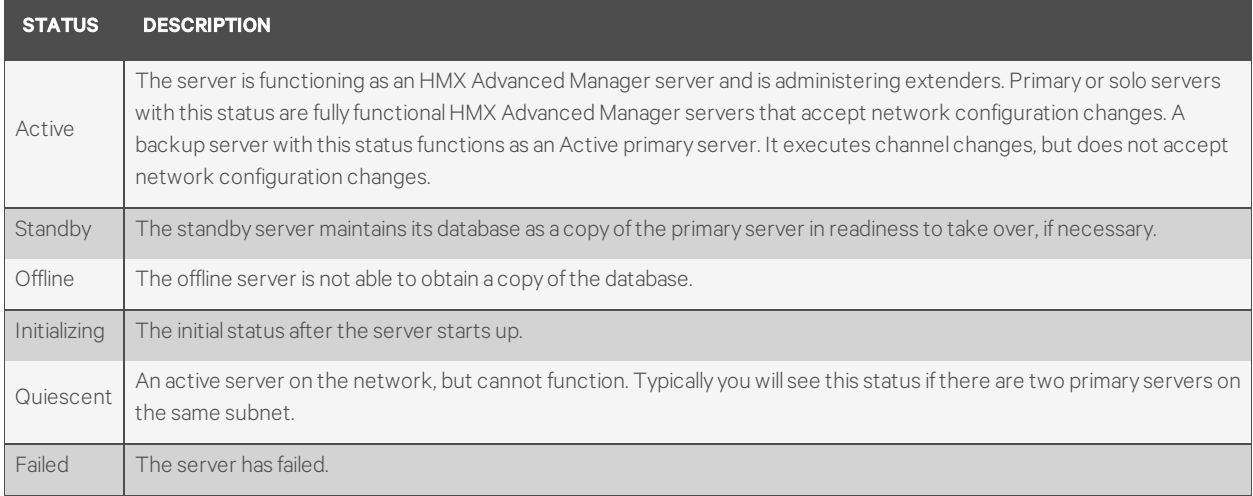

# <span id="page-35-0"></span>**3.2.5 Users tab**

The Users tab displays all users in the HMX Advanced Manager network. From this tab, you can view or search for users, create or delete users and view user groups. The two types of users in the HMX Advanced Manager system are:

- Admin users can access the HMX Advanced Manager software and change the operation of the software.
- Regular users can access one or more computers that are linked to the HMX transmitters. The HMX receiver provides an On Screen Display (OSD) that lists all the accessible computers and allows permitted access.

The View Users screen displays information about each user. The users can be edited by selecting the pencil icon in the manage column. In the list, the admin user is always present and cannot be deleted. The username and details of the admin account can be edited as required.

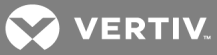

#### Table 3.18 User Information

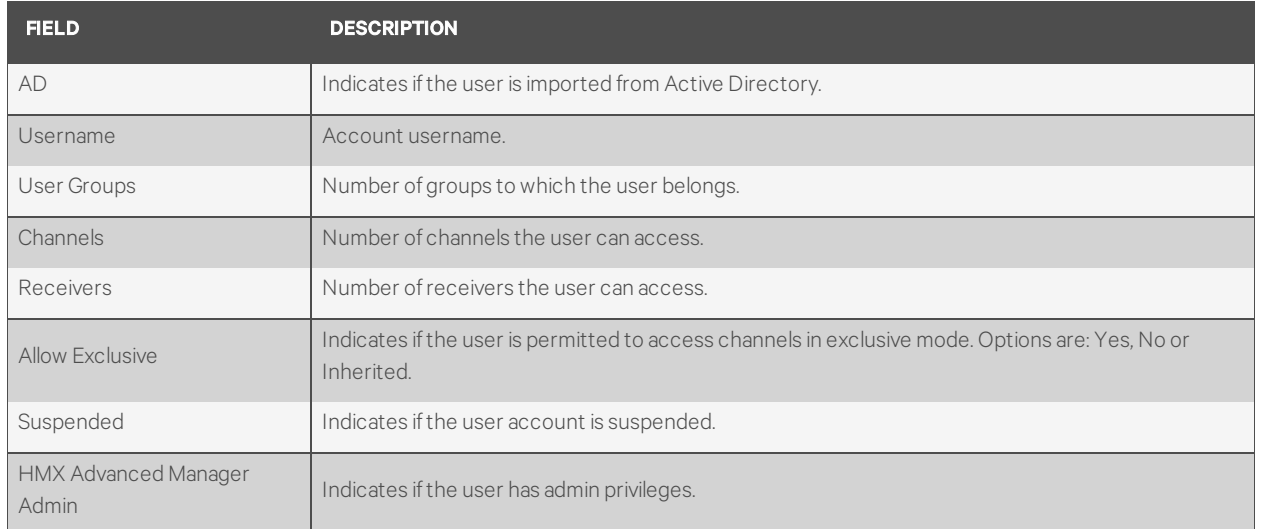

#### **Permissions**

Permissions between a user and a receiver can be applied in any of the following ways:

- User to Receiver
- User to User Group to Receiver
- User to User Group to Receiver Group to Receiver
- User to Receiver Group to Receiver

#### To add a user:

- 1. From the Users tab, click *Add User*.
- 2. Enter a unique Username, First Name, Last Name and Email.
- 3. Select the appropriate Required Password option.
- 4. If a password is required, enter the password twice.
- 5. Select the HMX Admin option to deny or grant admin rights.
- 6. Select the appropriate Account Suspended option.
- 7. Select the Allow Private Mode option to designate if the user is able to connect to channels exclusively. When this option is set to Inherit from user groups/Global Setting, if any user or group that this user is a member of is granted exclusive permission, this user also has exclusive access.
- 8. Select the Enable Remote OSD option to deny or grant permission to the selected user to use the remote OSD functionality that allows access to remote receivers. Access allows the user to change channels or presets even though the user has not logged into those receivers.
- 9. Select the Group Membership and Permissions for the user and click *Save*

#### NOTE: By default, all users are initially granted permission to allreceivers.

#### To add a user group:

- 1. From the Users tab, click *Add User Group*.
- 2. Enter a unique User Group Name.
- 3. Select the Allow Private Mode option to designate if the user group is to connect to channels exclusively.
- 4. Select the Enable Remote OSD option to deny or grant permission to the selected user group to use the remote OSD functionality that allows access to remote receivers.
- 5. Select the Group Membership and Permissions for the user group and click *Save*

## **Active Directory**

To simplify integration with existing systems in your organization, the HMX Advanced Manager software can be synchronized with an LDAP or Active Directory server. This allows a list of users and user groups, along with their usernames and group memberships to be imported.

NOTE: If a user is synced with Active Directory, it is not possible to change the Username, First/Last Name, Password, or User Group membership. These items must be edited on the Active Directory server and the changes will filter through to HMX Advanced Manager software the next time a sync takes place with Active Directory.

To configure Active Directory:

NOTE: Active Directory must be enabled on the *Dashboard - Settings - Active Directory* screen before integration. For more information on Active Directory setup, see [Settings](#page-18-2) on page 15.

- 1. From the *Dashboard - Settings* screen, configure the Active Directory server.
- 2. Scan the AD server for a list of folders and users/groups within those folders.
- 3. Once scanned, the Import Users from Active Directory screen shows all folders that are available on the AD server.
- 4. Use the *Include Users* and *Include Groups* checkbox columns on the right to select which items to import.
	- a. If an AD user was not in the HMX Advanced Manager user database, they are imported.
	- b. If an AD user is already in the HMX Advanced Manager user database, they are kept.
	- c. If an AD user is not marked for Import/Sync from the AD import screen, and they already exist in the HMX Advanced Manager user database, they are removed from the HMX Advanced Manager user database during the sync operation.

# NOTE: To prevent the removal of users from the HMX Advanced Manager system, always select all users for Import/Sync.

- 5. Select the required *Re-Synchronize* interval.
- 6. Select to synchronize immediately.
	- $-0r$ -

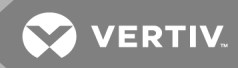

Click *Preview* to view the list of users to be added/updated/ removed for this synchronization.

- 7. If changes are necessary, return to the filter screen and edit your settings.
- 8. When configuration is complete, click *Save and Sync* to synchronize the selected items in the HMX Advanced Manager user database.

## NOTE: The HMX Advanced Manager server only imports folders/groups/users up to the limit set by the AD server. Any users/groups beyond the limit are not imported.

#### <span id="page-38-0"></span>**3.2.6 Presets tab**

A preset allows multiple receivers to switch between transmitters using a single action. Administrators can create new presets or configure existing presets. The presets table displays the preset name, description, allowed connection modes and the number of receiver-channel pairs in the preset. If any preset-pairs are configured incorrectly, a warning triangle appears and the preset is not usable.

## NOTE: Permissions are not configured for a preset. Instead, a preset is available to users who have permission to use all receivers and channels in the preset.

#### To add presets:

- 1. From the Presets tab, click *Add Preset*.
- 2. Enter a Preset Name and Description.
- 3. From the drop-down menu, select a receiver and a channel for Pair 1.
- 4. Click *Add another pair* to define another pair and repeat the previous step.

## NOTE: While channels can be assigned to multiple receivers, each receiver can only appear once in a single preset.

5. Select an Allowed Connections option and click *Save*.

#### <span id="page-38-1"></span>NOTE: If multicasting is present, it is not possible to choose the Exclusive only connection mode.

#### **3.2.7 Statistics tab**

The Statistics tab displays a range of real-time data measurements related to links in the HMX Advanced Manager network. The statistics are useful for troubleshooting or optimization purposes.

#### To view statistics:

- 1. From the *Statistics* tab, click the graph icon for the extender.
- 2. Click the name of an extender to display its available statistics in a dynamic graph.

This page intentionally left blank

**SZ VERTIV** 

# <span id="page-40-0"></span>4 EXTERNAL API

The HMX Advanced Manager API version 4 allows external applications to access key routines in the HMX Advanced Manager software.

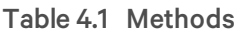

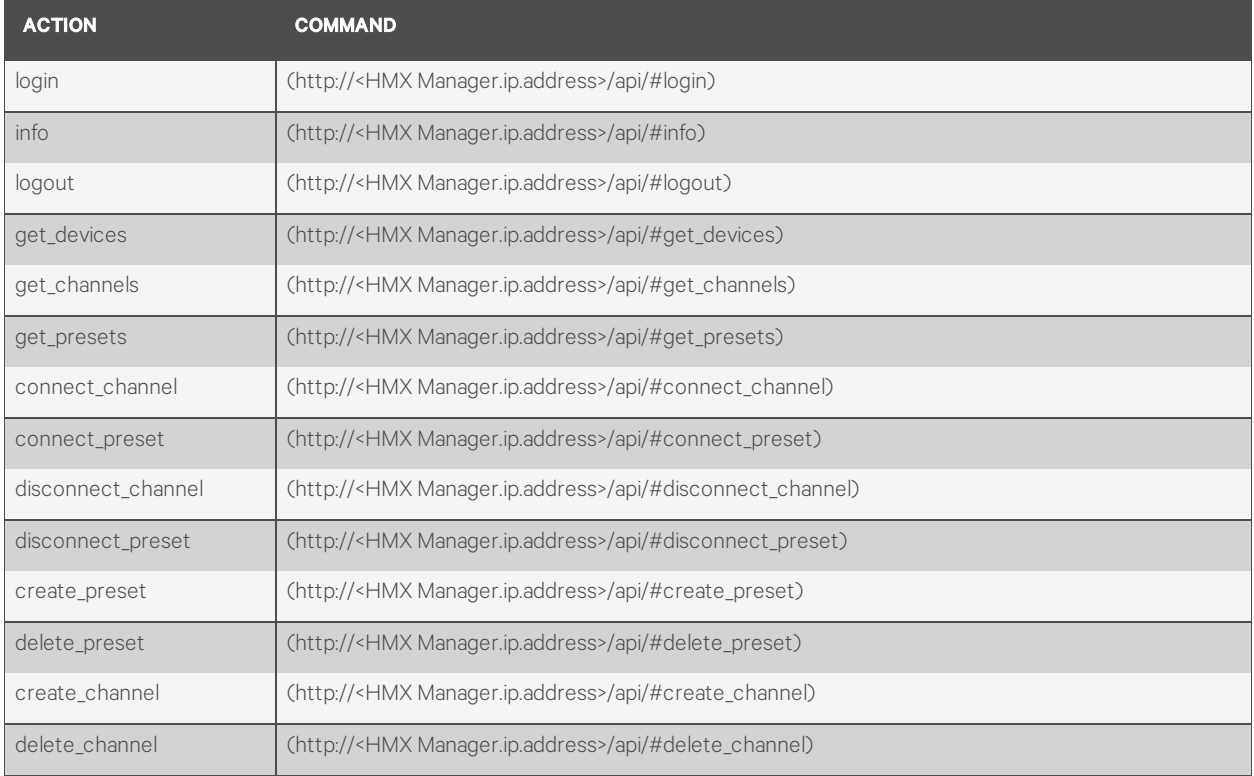

# **Login**

The API requires a valid user login to be presented in the first request. The API returns an authentication code, which must be passed in all future requests. This authentication code can be reused until a log out request is made, at which point the authentication code is longer valid.

The concept of an anonymous user can apply to the API. If no login username and password are provided, the API returns an authentication token for the anonymous user (either the same one as for the OSD or a created anonymous API user account).

#### Table 4.2 Input Parameters

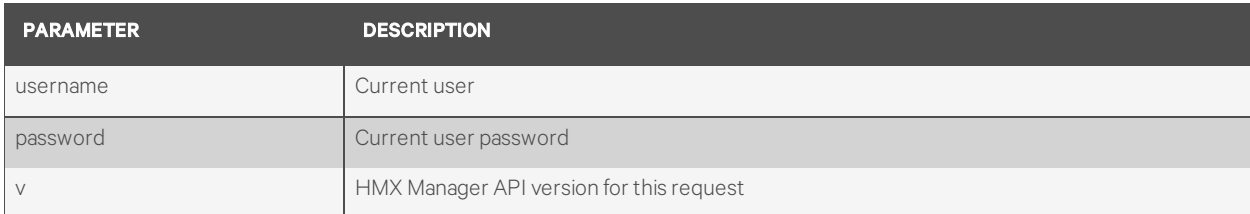

#### Table 4.3 Output Values

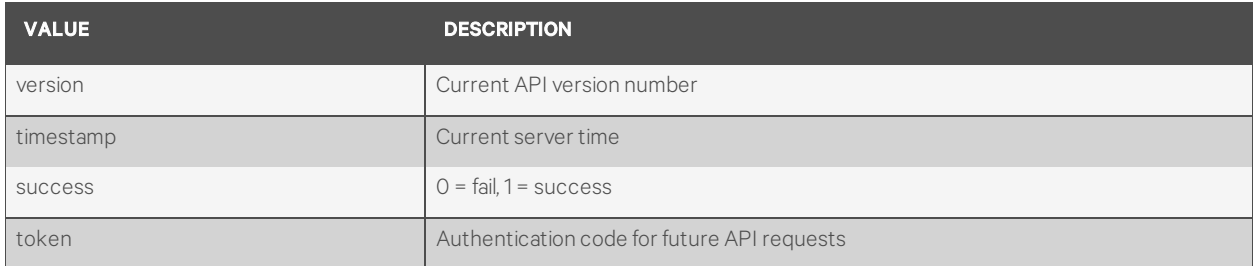

#### **Examples**

#### Input

/api/?v=1&method=login&username=xxxxx&password=xxxxx

#### Output

```
<api_response>
<version>1</version>
<timestamp>2012-12-14 12:12:12</timestamp>
<success>1</success>
<token>5cf494a71c29e9465a57a81e0a2d602c</token>
</api_response>
or
<api_response>
<version>1</version>
<timestamp>2012-12-14 12:12:12</timestamp>
<success>0</success>
<errors>
<error>
<code>2</code>
<msg>Invalid username or password</msg>
</error>
</errors>
</api_response>
```
### **Logout**

The authentication token provided by the Login function can be used until the logout function is called.

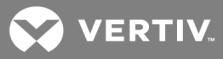

#### Table 4.4 Input Parameters

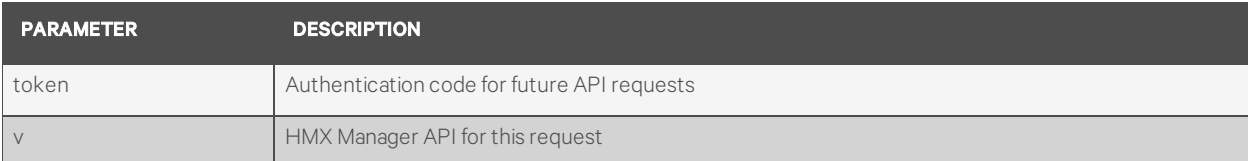

#### Table 4.5 Output Values

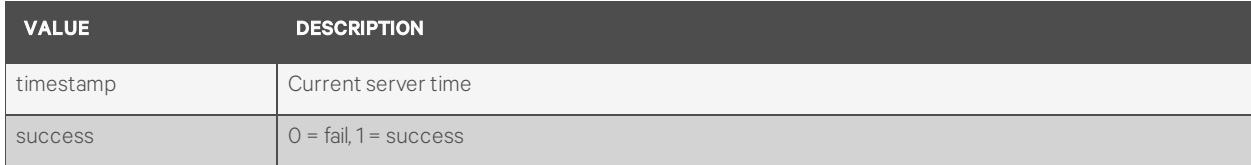

#### **Examples**

Input

/api/?method=logout&token=xxxxx&v=1

#### Output

<api\_response> <version>1</version> <timestamp>2011-02-04 15:24:15</time> <success>1</success> </api\_response> or <api\_response> <version>1</version> <timestamp>2012-12-12 12:12:12</timestamp> <success>0</success> <errors> <error> <code>3</code> <msg>Error logging out (you may already have logged out)</msg> </error> </errors> </api\_response>

## **get\_devices**

The get\_devices function returns a list of devices.

# Table 4.6 Input Parameters

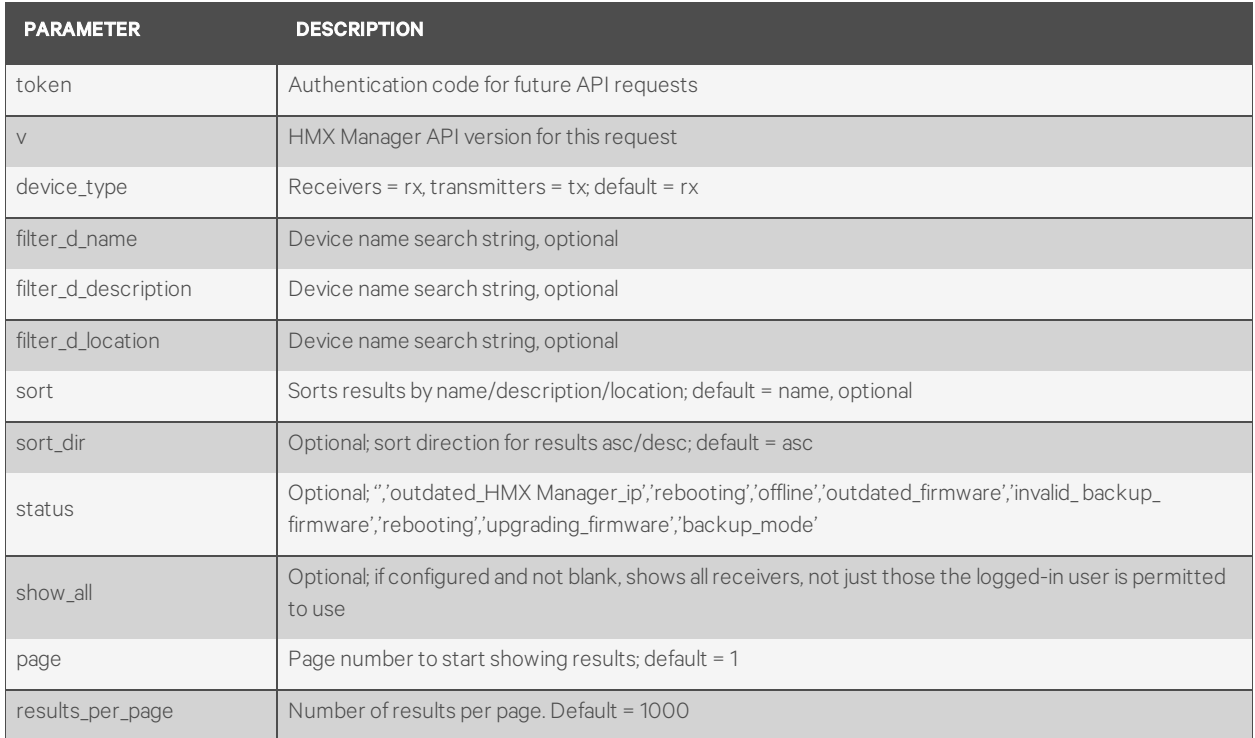

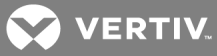

# Table 4.7 Output Values

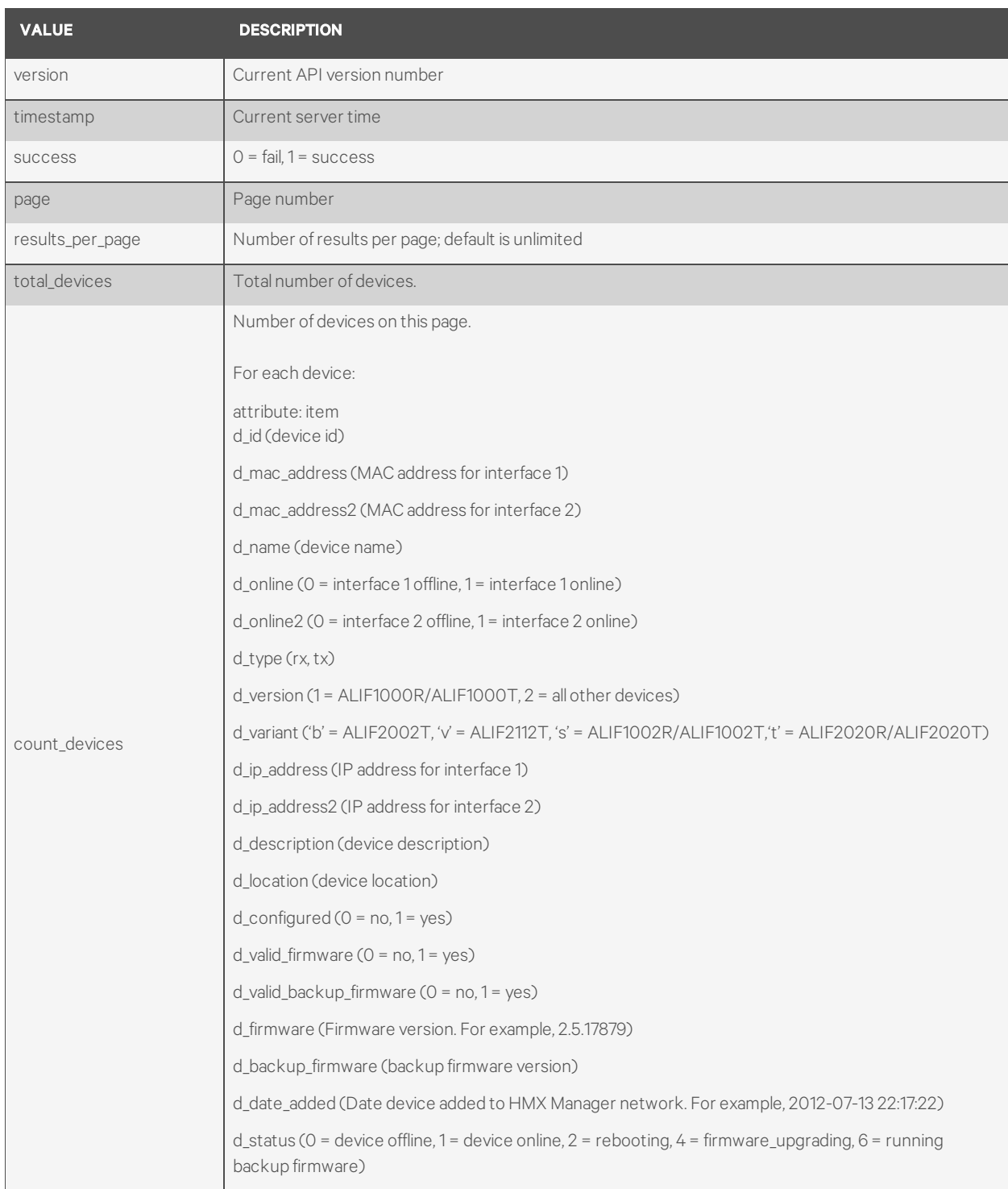

The following property is only returned for transmitters:

count\_transmitter\_channels (the number of channels containing this transmitter)

The following properties are only returned for receivers:

- con\_exclusive (0/1 if the last connection is/was in exclusive mode)
- con\_control (0/1 if the last connection has/had USB enabled)
- con\_start\_time (start time of last connection e.g. 2012-09-07 13:33:17)
- con\_end\_time (empty if connection still active, else date/time the connection was ended. For example, 2012-09-07 13:33:17)
- u username (username of the user who initiated the last connection)
- u id (user ID of the user who initiated the last connection)
- c\_name (name of the channel last connected)
- count\_receiver\_groups (the number of receiver groups this receiver is a part of)
- count\_receiver\_presets (the number of presets this receiver is a part of)
- count users (the number of users who have access to this receiver)

#### **Examples**

Input

/api/?v=2&method=get\_devices&token=xxxxx /api/?v=2&method=get\_devices&device\_type=tx&page=2&results\_per\_ page=3&token=xxxxx

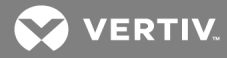

#### Output

<api\_response> <version>2</version> <timestamp>2012-09-12 14:56:11</timestamp> <success>1</success> <page>2</page> <results\_per\_page>3</results\_per\_page> <total\_devices>12</total\_devices> <count\_devices>3</count\_devices> <devices> <device item="4"> <d\_id>170</d\_id> <d\_mac\_address>00:0F:58:01:6E:3D</d\_mac\_address> <d\_mac\_address2>00:0F:58:5B:6E:3D</d\_mac\_address2> <d\_name>RX 123</d\_name> <d\_online>1</d\_online> <d\_online2>0</d\_online2> <d\_type>rx</d\_type> <d\_version>2</d\_version> <d\_variant></d\_variant> <d\_ip\_address>10.10.10.66</d\_ip\_address> <d\_ip\_address2>10.10.10.67</d\_ip\_address2> <d description></d description> <d\_location>Server Rack 3</d\_location> <d\_configured>1</d\_configured> <d\_valid\_firmware>1</d\_valid\_firmware> <d\_valid\_backup\_firmware>1</d\_valid\_backup\_firmware> <d\_firmware>2.3.16682</d\_firmware> <d\_backup\_firmware>2.3.16682</d\_backup\_firmware> <d\_date\_added>2012-07-14 01:37:07</d\_date\_added> <d\_status>1</d\_status> <con\_exclusive>0</con\_exclusive> <con\_control>1</con\_control> <con\_start\_time>2012-09-07 13:33:19</con\_start\_time> <con\_end\_time/> <u\_username>admin</u\_username> <u\_id>1</u\_id> <c\_name>Channel 1</c\_name> <count\_receiver\_groups>1</count\_receiver\_groups> <count\_receiver\_presets>2</count\_receiver\_presets> <count\_users>1</count\_users> </device> </devices>

</api\_response> <api\_response> <version>2</version> <timestamp>2012-09-12 14:56:11</timestamp> <success>1</success> <page>1</page> <results\_per\_page>1</results\_per\_page> <total\_devices>1</total\_devices> <count\_devices>1</count\_devices> <devices> <device item="1"> <d\_id>64</d\_id> <d\_mac\_address>00:0F:58:01:56:85</d\_mac\_address> <d\_mac\_address2>00:0F:58:5B:56:85</d\_mac\_address2> <d\_name>TX 456</d\_name> <d\_online>0</d\_online> <d\_online2>0</d\_online2> <d\_type>tx</d\_type> <d\_version>1</d\_version> <d\_variant></d\_variant> <d\_ip\_address>1.1.201.31</d\_ip\_address> <d\_ip\_address2>1.1.201.32</d\_ip\_address2> <d\_description></d\_description> <d\_location></d\_location> <d\_configured>1</d\_configured> <d\_valid\_firmware>1</d\_valid\_firmware> <d\_valid\_backup\_firmware>1</d\_valid\_backup\_firmware> <d\_firmware>2.1.15747</d\_firmware> <d\_backup\_firmware>2.1.15747</d\_backup\_firmware> <d\_date\_added>2012-07-13 17:50:04</d\_date\_added> <d\_status>0</d\_status> <count\_transmitter\_channels>3</count\_transmitter\_channels> </device> </devices> </api\_response>

#### **get\_channels**

The get\_channels function returns a list of channels available to the authenticated user for a specific receiver.

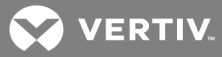

# Table 4.8 Input Parameters

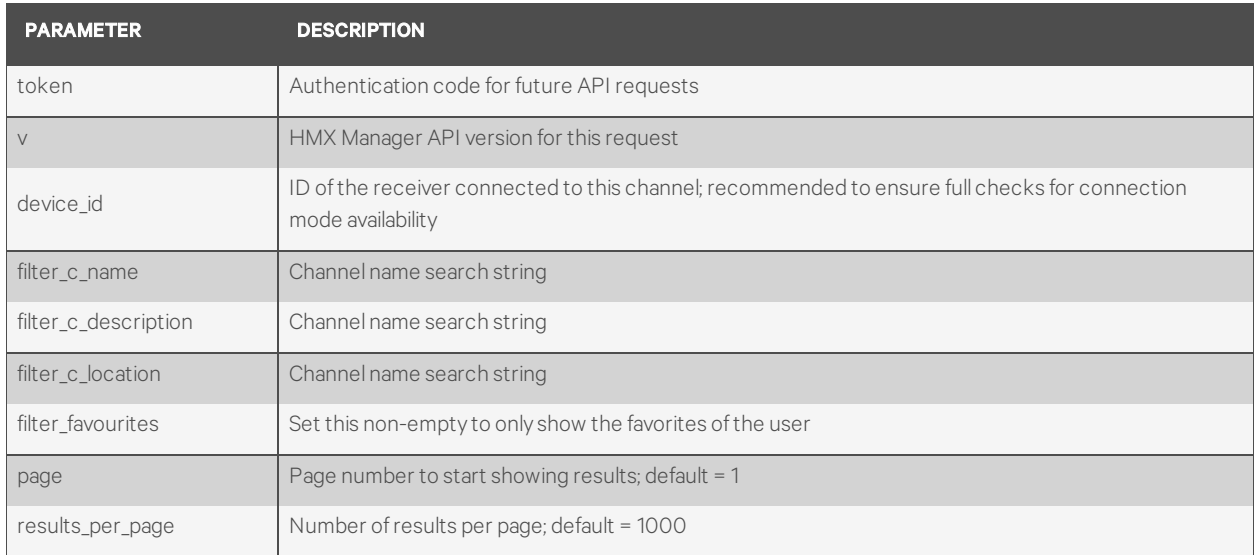

# Table 4.9 Output Values

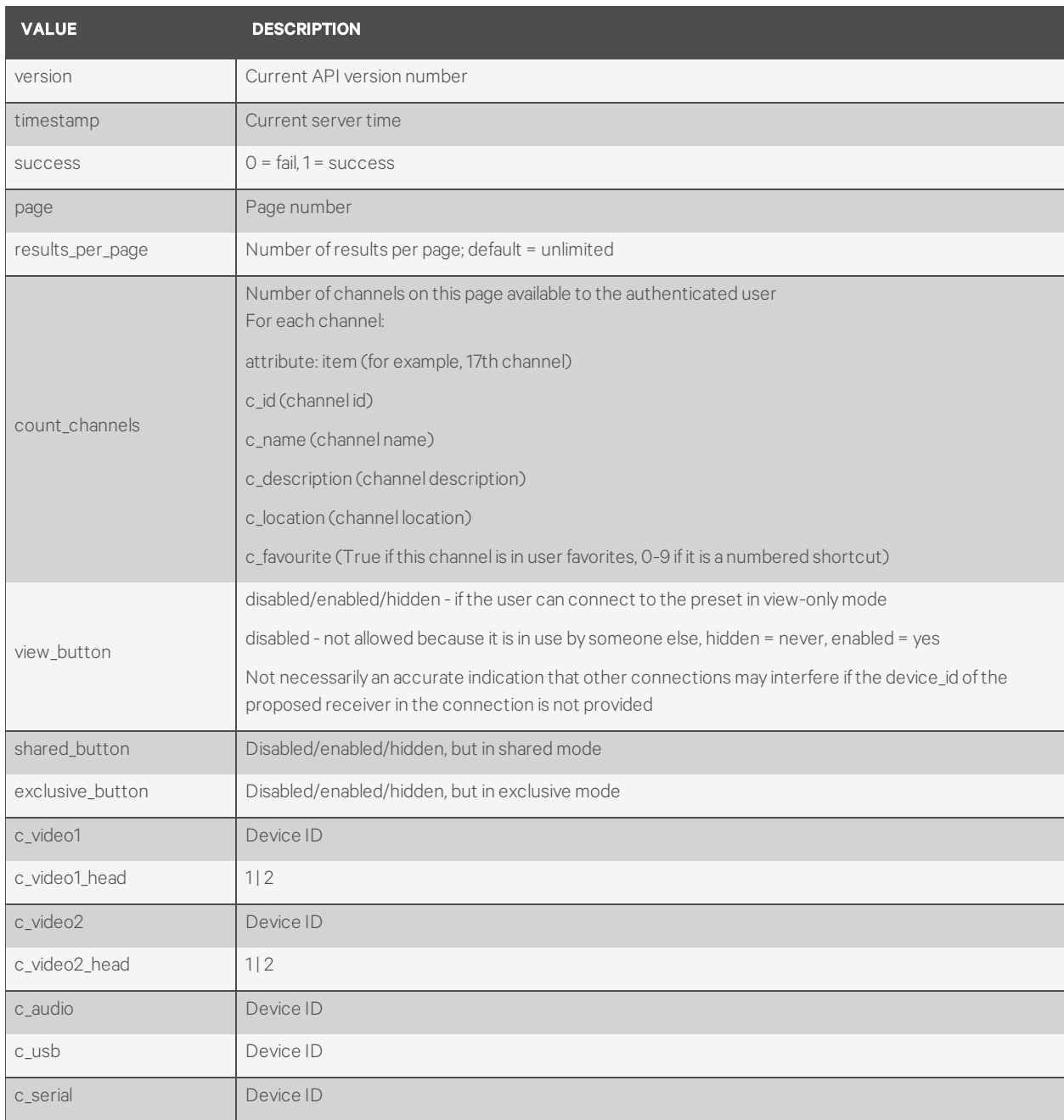

## **Examples**

Input

/api/?v=2&method=get\_channels&token=xxxxx

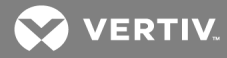

#### Output

<api\_response> <version>2</version> <timestamp>2012-12-14 12:12:12</timestamp> <success>1</success> <page>1</page> <results\_per\_page>10</results\_per\_page> <count\_channels>2</count\_channels> <channel item="1"> <c\_id>3</c\_id> <c\_name>Channel 1</c\_name> <c\_description>Description for Channel 1</c\_description> <c\_location>Location of Channel 1</c\_location> <c\_favourite>false</c\_favourite> <view\_button>disabled</view\_button> <shared\_button>disabled</shared\_button> <exclusive\_button>disabled</exclusive\_button> </channel> <channel item="2">  $<$ c id $>5$  $<$ /c id $>$ <c\_name>Channel 2</c\_name> <c\_description>Description for Channel 2</c\_description> <c\_location>Location of Channel 2</c\_location> <c\_favourite>2</c\_favourite> <view\_button>disabled</view\_button> <shared\_button>enabled</shared\_button> <exclusive\_button>hidden</exclusive\_button> </channel> </api\_response>

#### **get\_presets**

The get\_presets function returns a list of presets available to the authenticated user.

# Table 4.10 Input Parameters

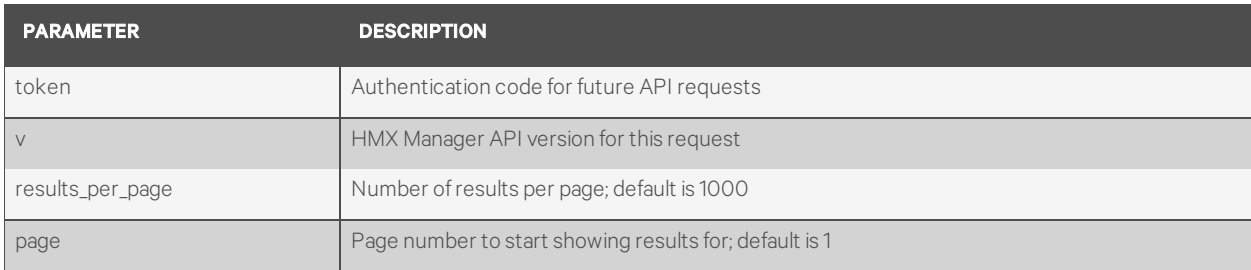

# Table 4.11 Output Values

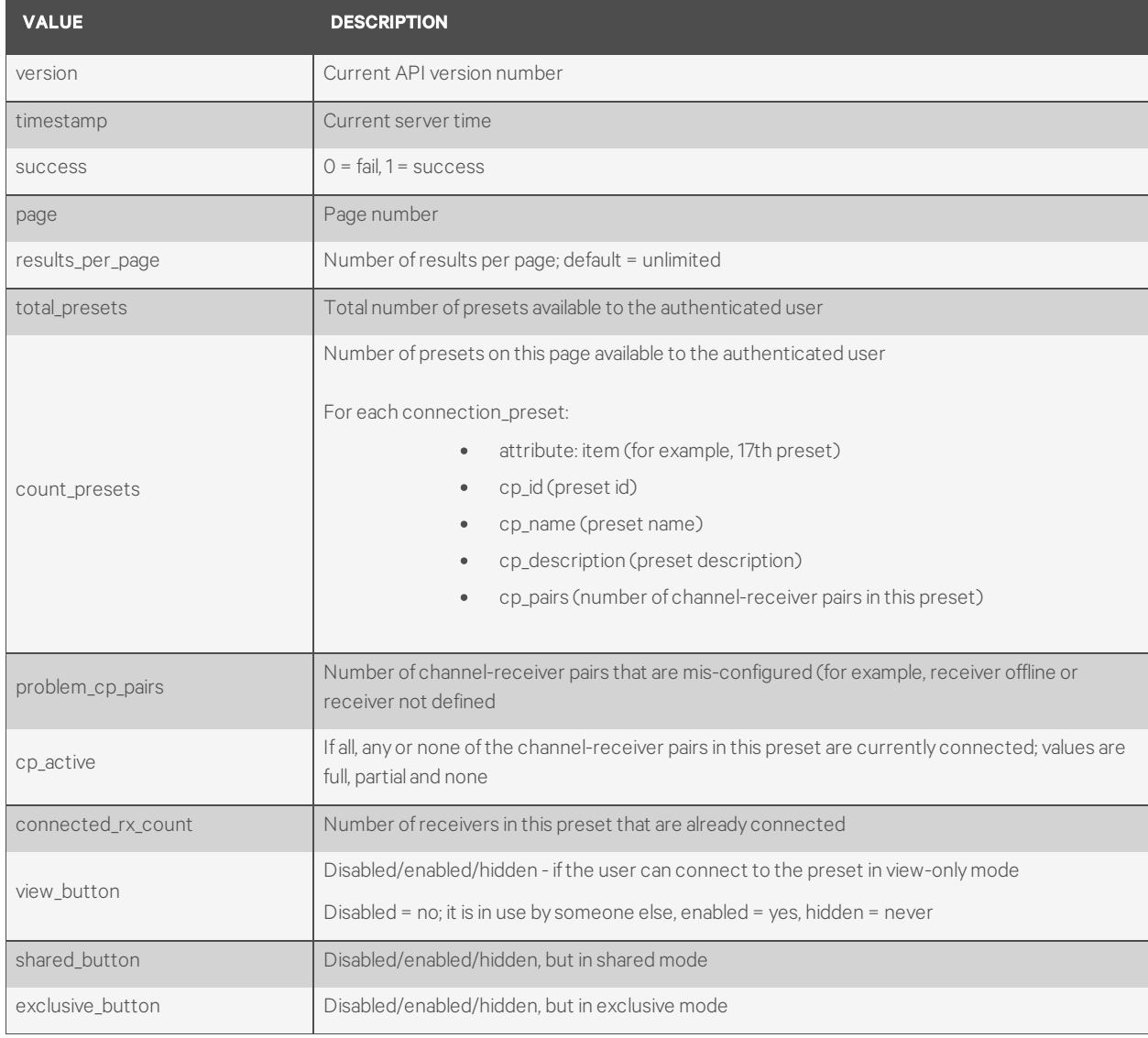

# **Examples**

Input

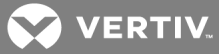

/api/?v=1&method=get\_presets&token=xxxxx

#### Output

<api\_response> <version>1</version> <timestamp>2012-12-14 12:12:12</timestamp> <success>1</success> <page>1</page> <results\_per\_page>10</results\_per\_page> <total\_presets>2</total\_presets> <count\_presets>2</count\_presets> <connection\_preset item="1"> <cp\_id>3</cp\_id> <cp\_name>Preset 1</cp\_name> <cp\_description>Description for Preset 1</cp\_description> <cp\_pairs>1</cp\_pairs> <problem\_cp\_pairs/> <cp\_active>full</cp\_active> <connected\_rx\_count>1</connected\_rx\_count> <view\_button>disabled</view\_button> <shared\_button>disabled</shared\_button> <exclusive\_button>disabled</exclusive\_button> </connection\_preset> <connection\_preset item="2"> <cp\_id>4</cp\_id> <cp\_name>Preset 2</cp\_name> <cp\_description>Description for Preset 2</cp\_description> <cp\_pairs>2</cp\_pairs> <problem\_cp\_pairs/> <cp\_active>none</cp\_active> <connected\_rx\_count/> <view\_button>enabled</view\_button> <shared\_button>hidden</shared\_button> <exclusive\_button>hidden</exclusive\_button> </connection\_preset> </api\_response>

#### **connect\_channel**

The connect\_channel function connects a receiver to a channel.

#### Table 4.12 Input Parameters

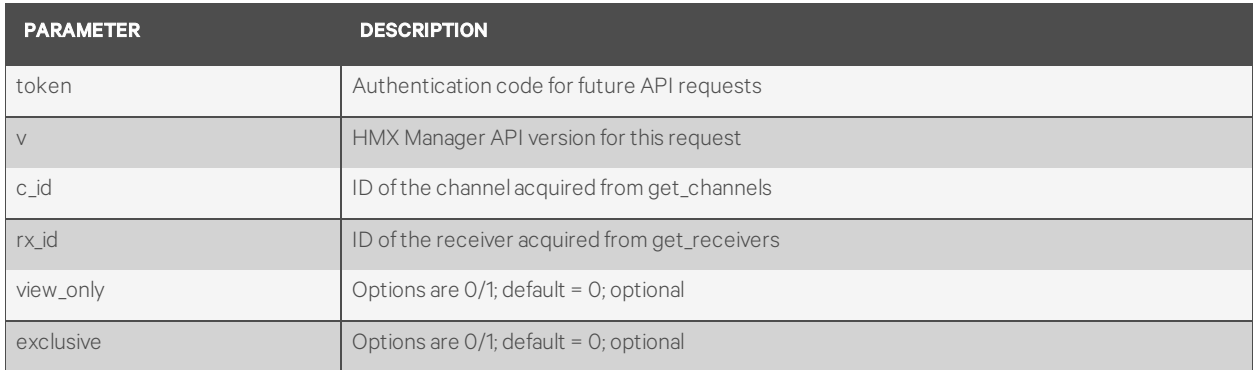

#### Table 4.13 Output Values

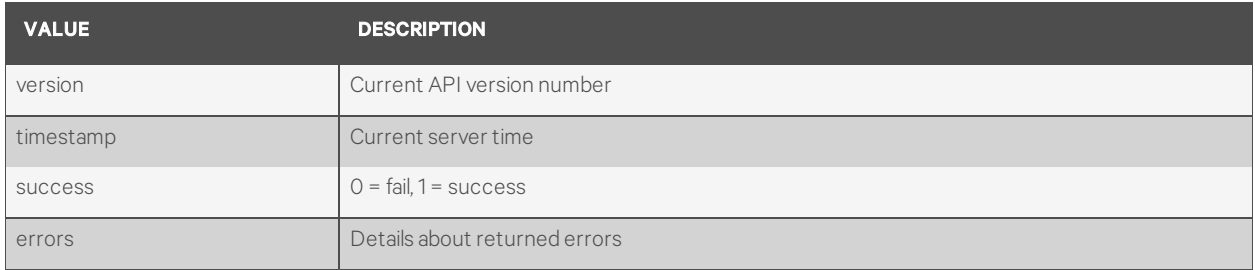

#### **Examples**

Input

/api/?v=2&method=connect\_channel&token=xxxxx&c\_id=1&rx\_id=2&exclusive=1

#### Output

```
<api_response>
<version>2</version>
<timestamp>2012-12-12 12:12:12</timestamp>
<success>1</success>
</api_response>
or
<api_response>
<version>2</version>
<timestamp>2012-12-12 12:12:12</timestamp>
<success>0</success>
<errors>
<error>
<code>231</code>
<msg>ERROR - exclusive connection not available</msg>
</error>
</errors>|
</api_response>
```
#### **connect\_preset**

The connect\_preset function connects all channel-receiver pairs in a preset.

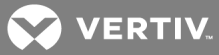

### Table 4.14 Input Parameters

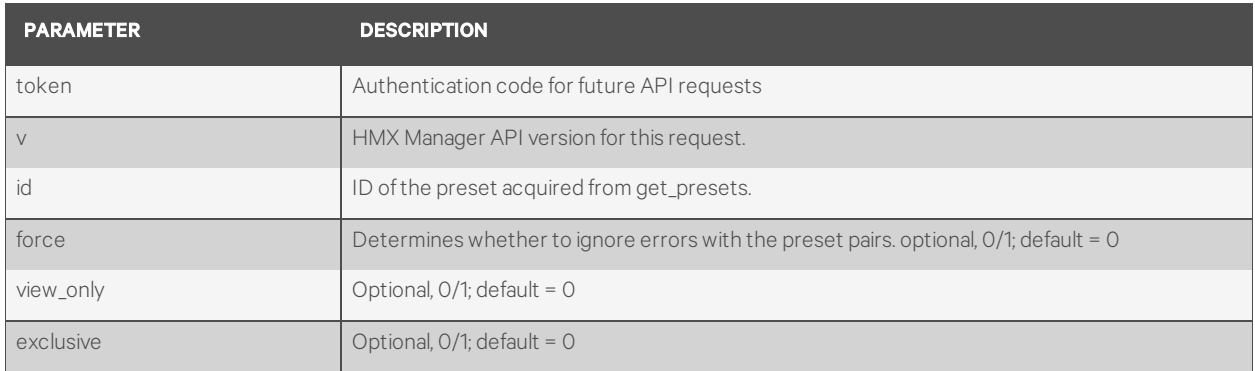

#### Table 4.15 Output Values

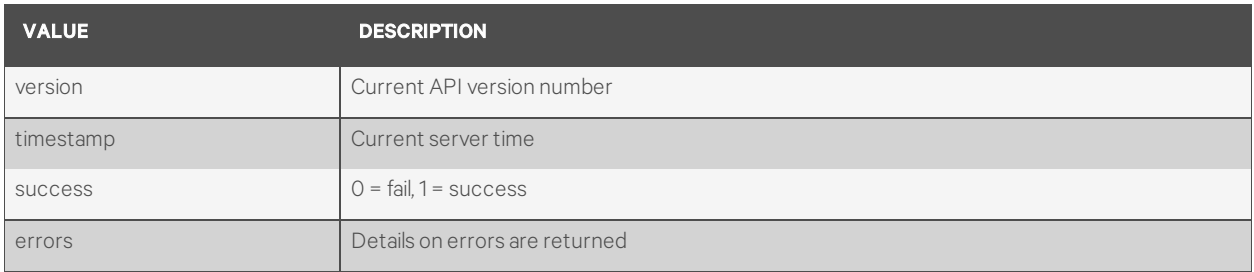

#### **Examples**

Input

/api/?v=1&method=connect\_preset&token=xxxxx&id=1&force=1

#### Output

```
<api_response>
<version>1</version>
<timestamp>2012-12-12 12:12:12</timestamp>
<success>1</success>
</api_response>
or
<api_response>
<version>1</version>
<timestamp>2012-12-12 12:12:12</timestamp>
<success>0</success>
<errors>
<error>
<code>210</code>
<msg>".$config['error_codes'][210]."</msg>
</error>
</errors>
</api_response>
```
# **disconnect\_channel**

The disconnect\_channel function disconnects a receiver, a number of receivers or all connected receivers.

#### Table 4.16 Input Parameters

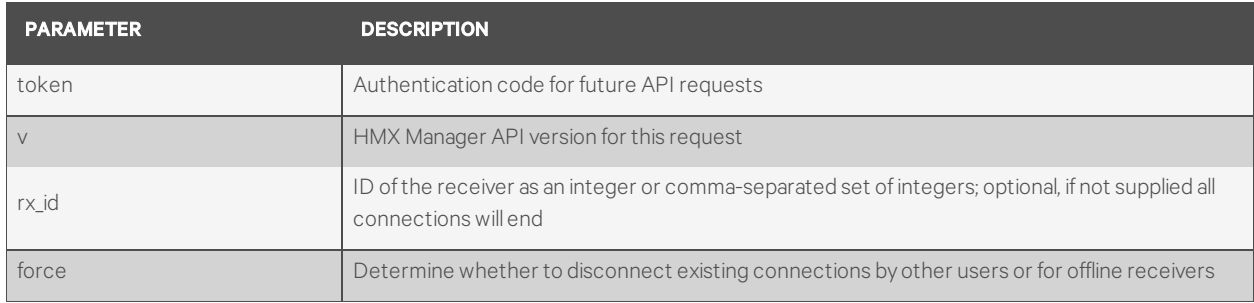

#### Table 4.17 Output Values

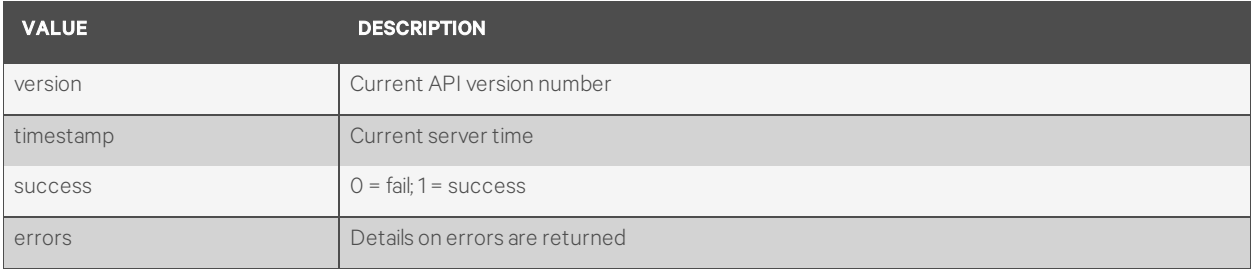

#### **Examples**

Input

```
/api/?v=2&method=disconnect_channel&token=xxxxx&rx_id=1
/api/?v=2&method=disconnect_channel&token=xxxxx&rx_id=1,2,3
/api/?v=2&method=disconnect_channel&token=xxxxx&force=1
```
#### Output

```
<api_response>
<version>2</version>
<timestamp>2012-12-12 12:12:12</timestamp>
<success>1</success>
</api_response>
```
#### **disconnect\_preset**

The disconnect\_preset function disconnects all channel-receiver pairs in a preset or disconnects all connections in the whole HMX Manager network.

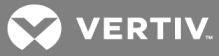

#### Table 4.18 Input Parameters

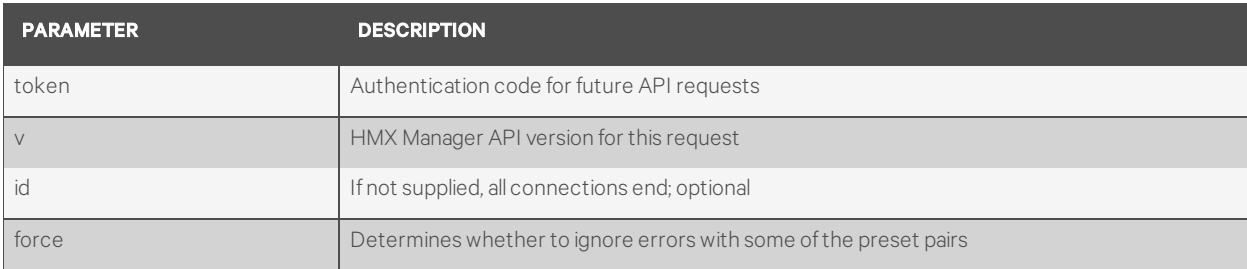

#### Table 4.19 Output Values

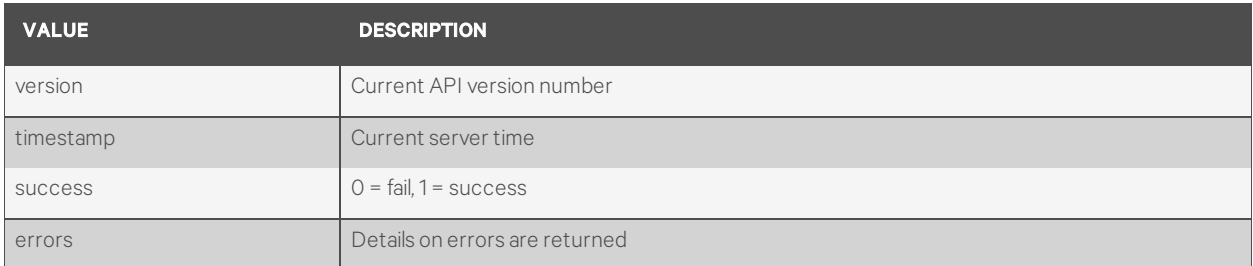

#### **Examples**

Input

/api/?v=1&method=disconnect\_preset&token=xxxxx&id=1&force=1

#### Output

```
<api_response>
<version>1</version>
<timestamp>2012-12-12 12:12:12</timestamp>
<success>1</success>
</api_response>
```
#### **create\_preset**

The create\_preset function creates a new preset.The API user must have admin privileges to call this method successfully.

#### Table 4.20 Input Parameters

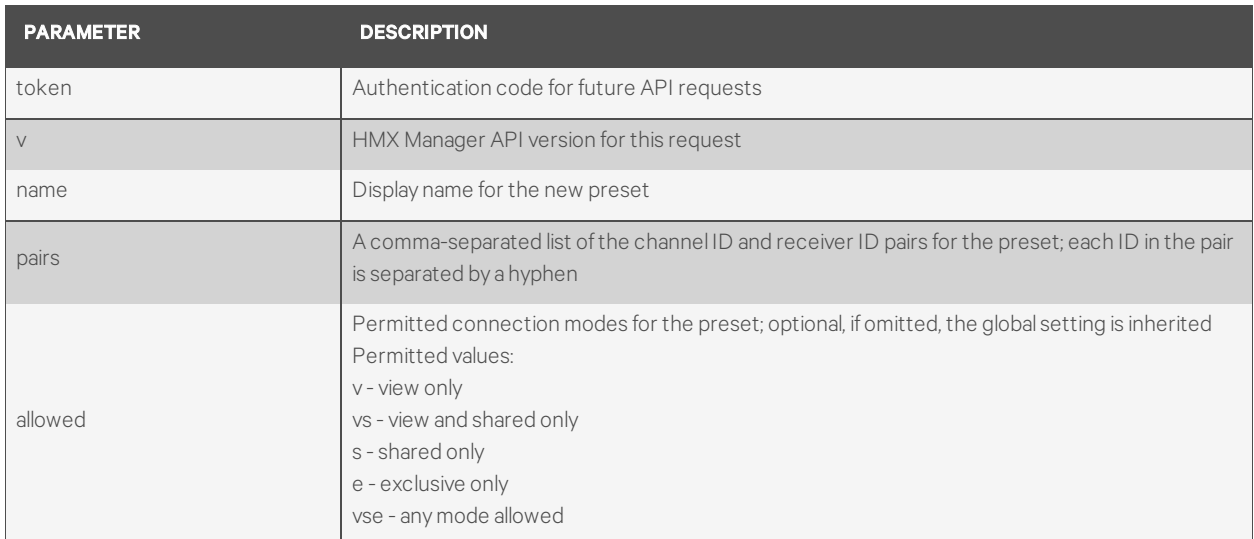

## Table 4.21 Output Values

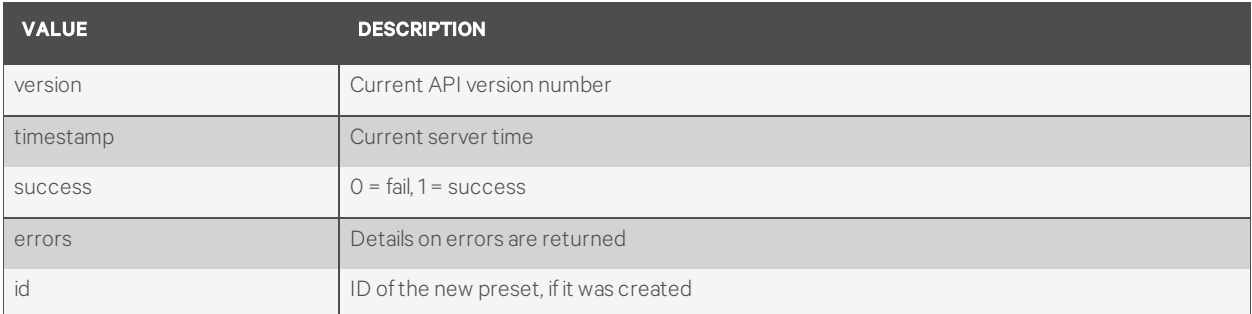

#### **Examples**

#### Input

/api/?v=3&method=create\_preset&token=xxxxx&name=my\_preset&pairs=1-1,1-2,2-3,2-4&allowed=vs

## Output

```
<api_response>
<version>3</version>
<timestamp>2012-12-12 12:12:12</timestamp>
<success>1</success>
<id>5</success>
</api_response>
```
#### **delete\_preset**

The delete\_preset function deletes a preset.The API user must have admin privileges to call this method successfully.

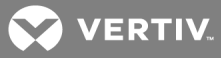

## Table 4.22 Input Parameters

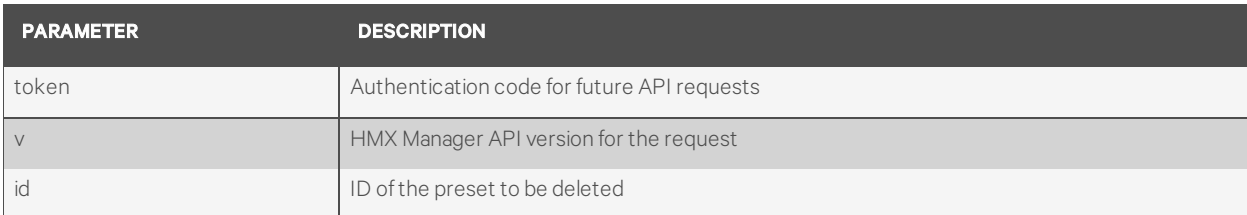

#### Table 4.23 Output Values

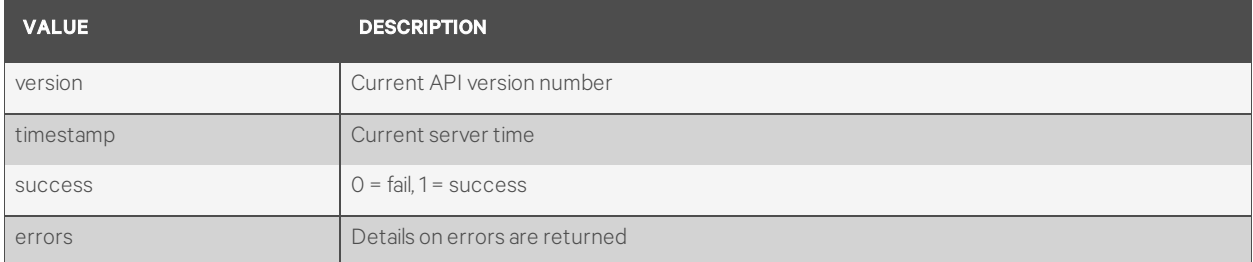

#### **Examples**

Input

/api/?v=3&method=delete\_preset&token=xxxxx&id=5

Output

```
<api_response>
<version>3</version>
<timestamp>2012-12-12 12:12:12</timestamp>
<success>1</success>
</api_response>
```
# **create\_channel**

The create\_channel function creates a new channel. The API user must have admin privileges to call this method successfully. Although the source device ID inputs are each optional, at least one is required.

# Table 4.24 Input Parameters

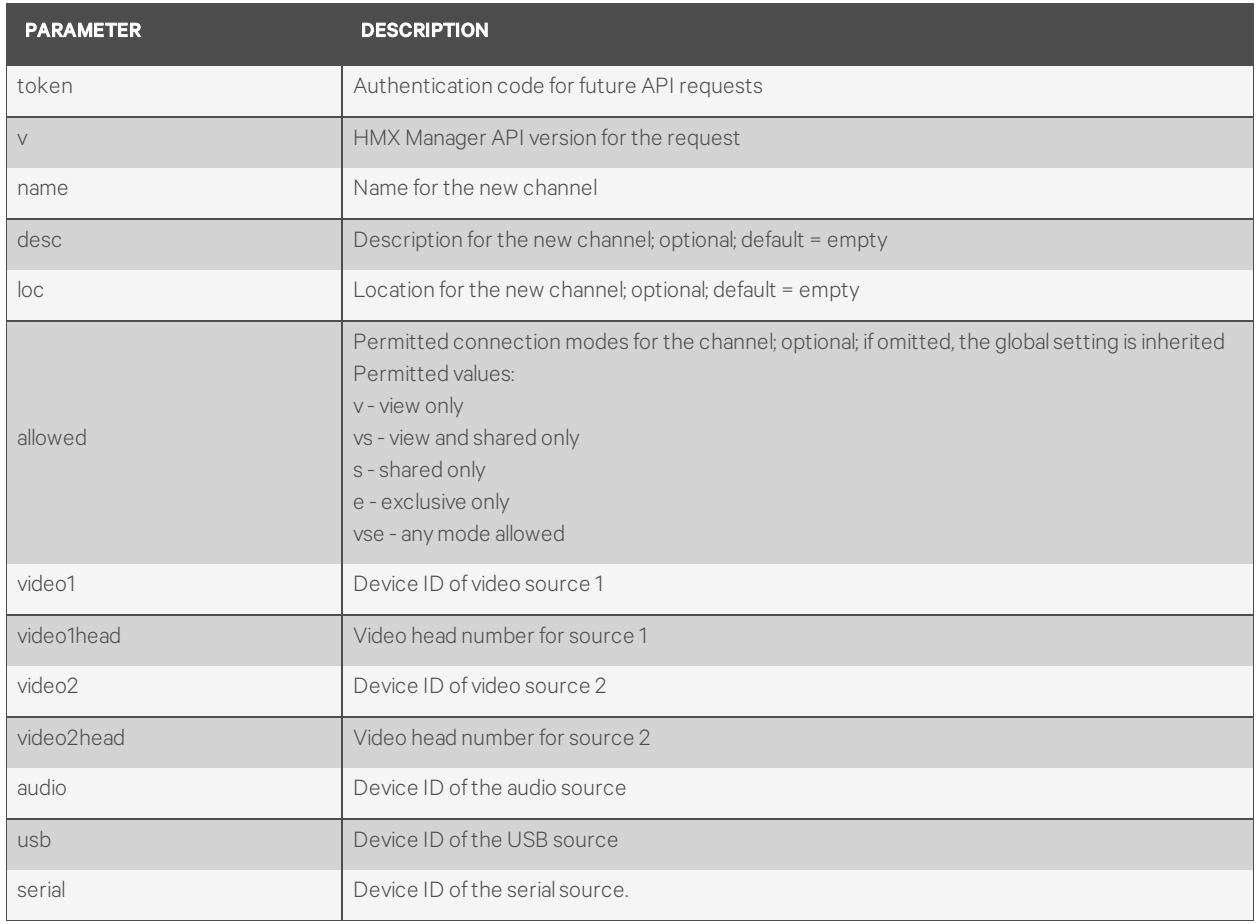

# Table 4.25 Output Values

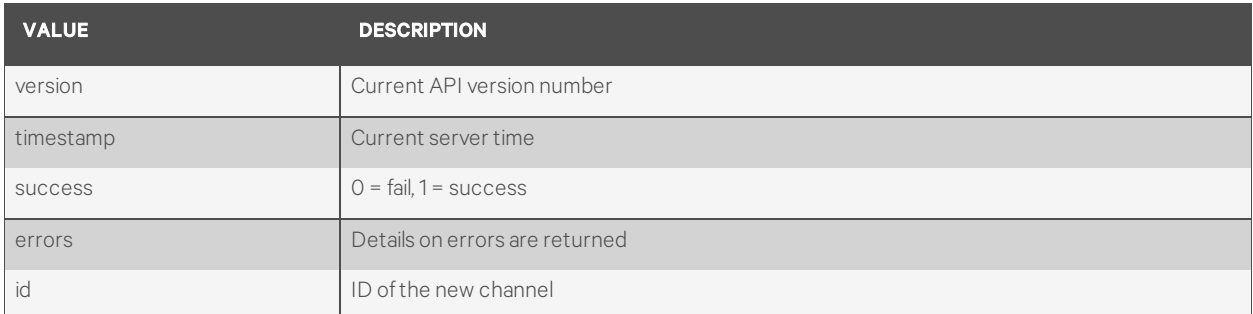

# **Examples**

Input

/api/?v=4&method=create\_channel&token=xxxxx&name=my\_channel&video1=21&audio=81

Output

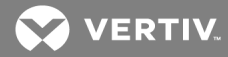

<api\_response> <version>3</version> <timestamp>2012-12-12 12:12:12</timestamp> <success>1</success> <id>91</success> </api\_response>

# **delete\_channel**

The function is used to delete a channel. The user must have admin privileges to call this method successfully.

#### Table 4.26 Input Parameters

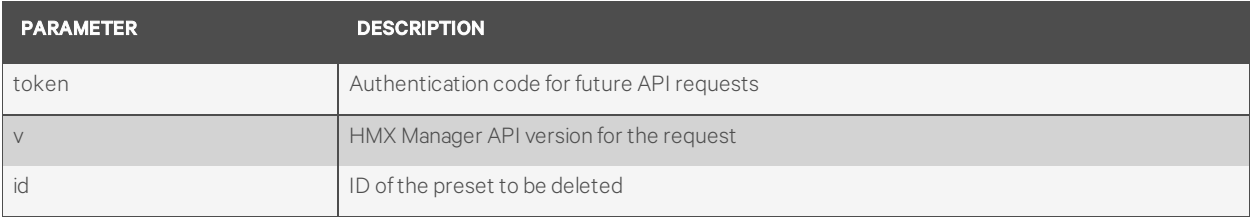

#### Table 4.27 Output Values

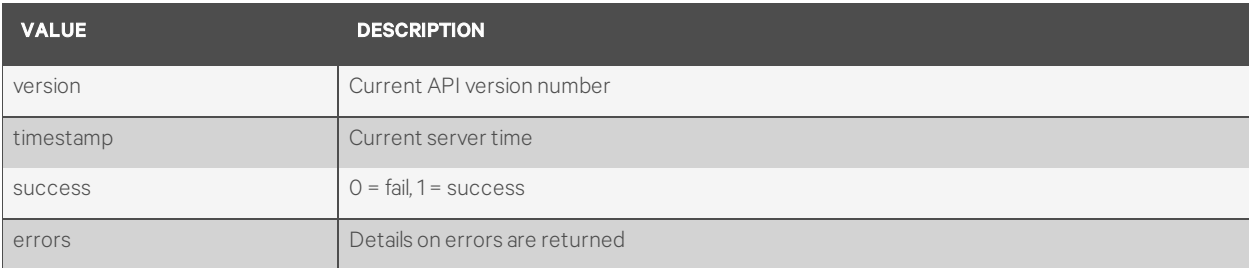

#### **Examples**

Input

/api/?v=4&method=delete\_channel&token=xxxxx&id=5

Output

<api\_response> <version>4</version> <timestamp>2012-12-12 12:12:12</timestamp> <success>1</success> </api\_response>

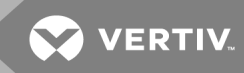

# <span id="page-61-0"></span>5 APPENDICES

<span id="page-61-1"></span>The appendix contains technical specifications for the products covered in this document.

# **Appendix A: Technical Specifications**

# **A.1 Hardware and software specifications**

Hardware: Industrial specification server with solid state memory

Software: Closed system with bespoke application preloaded

# **A.2 Physical design**

1U short-depth (230 mm) server

WxHxD: 16.93 inches x 1.75 inches x 9.05 inches; 430 mm x 44.5 mm x 230 mm

Weight: 5.95 lbs

2.7 kg

# **A.3 Power**

Input rating of server: 12 VDC 2.0 A

# **Power adaptor**

Input: 100-240 VAC 50/60 Hz 1.5 A

Output: 12 VDC 5.0 A

Connector: IEC input

Manufacturer: Stontronics model DSA-60PFB-12 1 120500 part number T5386DV

NOTE: Only replace a defective power adaptor with the specified adaptor using the order code PSU IEC 12 VDC 5 A.

## **A.4 Permitted operational ambient conditions**

Operating temperature: 0 to 40º C / 32 to 104º F Relative humidity: 10-90% non-condensing Permitted altitude: <2000 m Approvals: CE, FCC

# <span id="page-62-0"></span>**Appendix B: Advanced USB Features**

The Avocent HMX Advanced Manager has four advanced USB features:

- Device merging
- Port reservation
- Flow control
- USB quirks or advanced features

NOTE: For the advanced USB features to work, both endpoints must be on the same firmware version. For USB flow control to be enabled, all endpoints must be at version 3.5 or above.

# **B.1 Device merging**

Device merging is the default setting on the receiver. It allows multiple equivalent USB human interface devices (HID) to be combined to appear as a single device. The HID devices must have the same vendor ID and product ID to bypass the 13 device limitation on devices connecting to a single USB hub. All devices attached to a port with the merge capability disabled are treated as individual devices.

## NOTE: Merging does not work for all USB devices.

# **B.2 Port control**

The transmitter reports itself as a 13-port USB hub. Up to 13 devices can be allocated to ports beginning with the lowest available port number. Though port allocation is sequential, it is random because each device is connected to the next available port.

Issues arise when a driver is looking for a device on a specific USB port. Allocated ports can change when receivers are switched away from and reconnected to the transmitter, and this can prevent the device driver from finding the device on a specified port. To overcome this issue, it is possible to reserve a number of USB ports on the transmitter and assign a reserved port to a particular device on the receiver. This feature is required for a unit receiver using dual touch screens. If the touch screen's port number changes, control of the screen also changes. Reserving the USB port for a particular screen prevents this from happening.

# **B.3 Flow control**

USB flow control is required for a number of more complex USB peripherals including some touch screens and multifunction combined devices.

# **B.4 USB quirks**

Some USB devices may have delay or configuration issues when used with the unit. The advanced USB settings allow patches or quirks to be applied depending on the issue. Quirks are used to instruct USB devices to deviate from normal operating behaviors to facilitate compatibility with the unit.

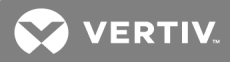

You can control patches and quirks from the USB Advanced Settings page by adding a kernel or user code in the appropriate field. There are two different input methods depending on if the unit is being used point to point via the receivers' web interface or if the unit's receivers and transmitters are under HMX control. HMX requires the codes to be entered as a decimal value and the units require them to be entered as a Hex value.

## **Known device codes**

The following table lists the devices that require an advanced USB code and the associated settings. Point-to-point (P- P) mode refers to when the web server on the individual units is used to set up the device.

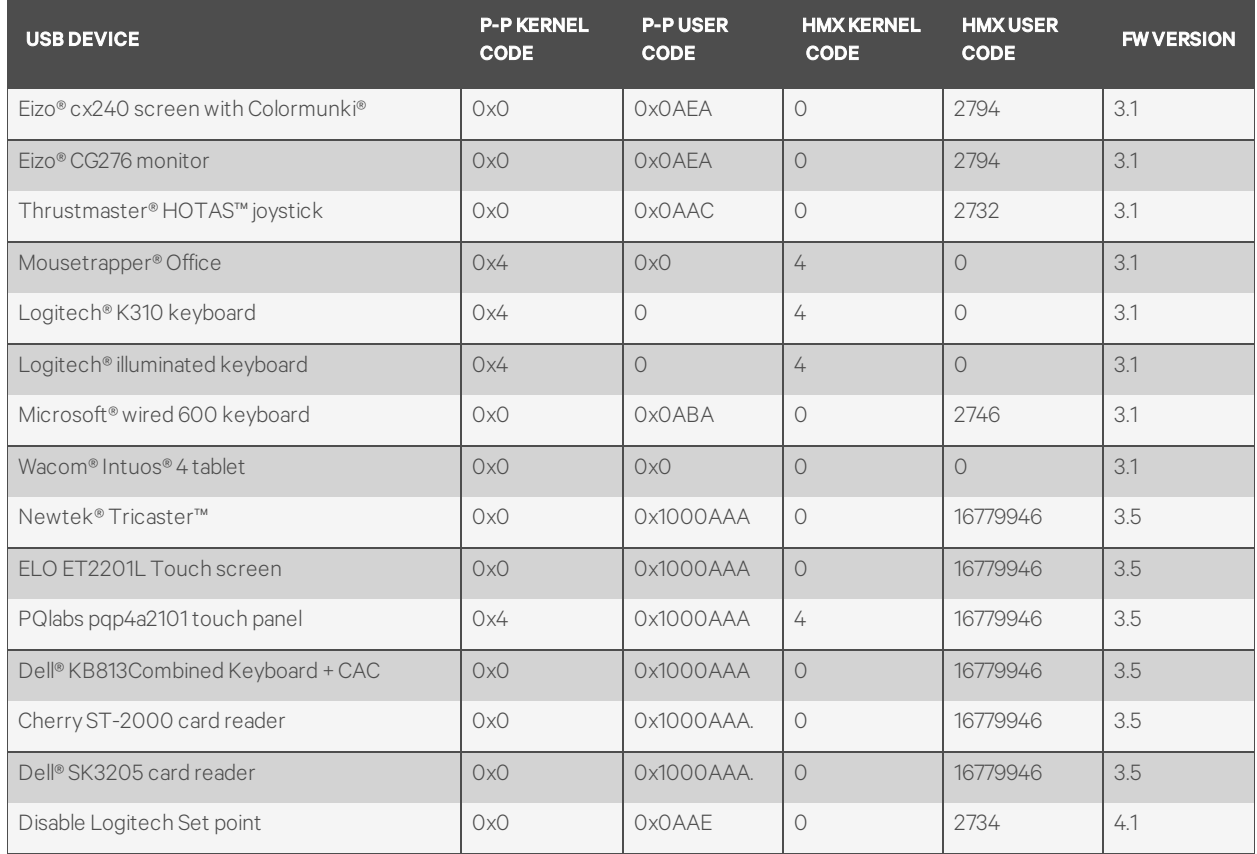

### Table 4.28 Known USB Device Codes

## **Point to point set up**

You need to reserve a number of USB ports for a point-to-point set up.

#### To set up a quirk:

- 1. Navigate to the transmitter USB settings page.
- 2. For the receiver, click *enable advanced features*, set the appropriate quirk codes and click *save*.

# **HMX control set up**

From HMX ensure that a number of USB ports are reserved. This can be done from the global or local settings.

## To set up HMX control:

1. At the receiver, select a device from the Advanced Port Features drop-down list on the Configure USB Receiver settings page.

 $-0r-$ 

Create a new device if you have been given a new code to try.

2. Refer to the list in this document for the features of each firmware version.

This page intentionally left blank

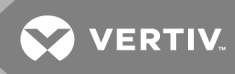

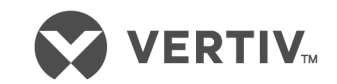

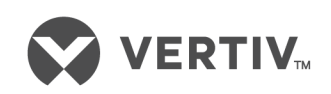

VertivCo.com | Vertiv Headquarters, 1050 Dearborn Drive, Columbus, OH, 43085, USA

© 2018 Vertiv Co. All rights reserved. Vertiv and the Vertiv logo are trademarks or registered trademarks of Vertiv Co. All other names and logos referred to are trade names, trademarks or registered trademarks oftheir respective owners. While every precaution has been taken to ensure accuracy and completeness herein, VertivCo. assumes no responsibility, and disclaims all liability, for damages resulting from use ofthis information or for any errors or omissions. Specifications are subject to change without notice.